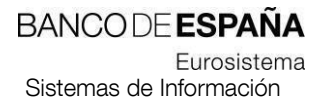

**11.2023**

**Tratamiento de estados financieros declarados mediante XBRL Gestión del reporte y de los servicios auxiliares para Entidades Financieras** 

**Manual de Uso**  Nº registro: I.E. 2012.02

**MANUAL DE USO GESTIÓN DEL REPORTE Y SERVICIOS ENTIDADES FINANCIERAS** 

# Hoja de Control

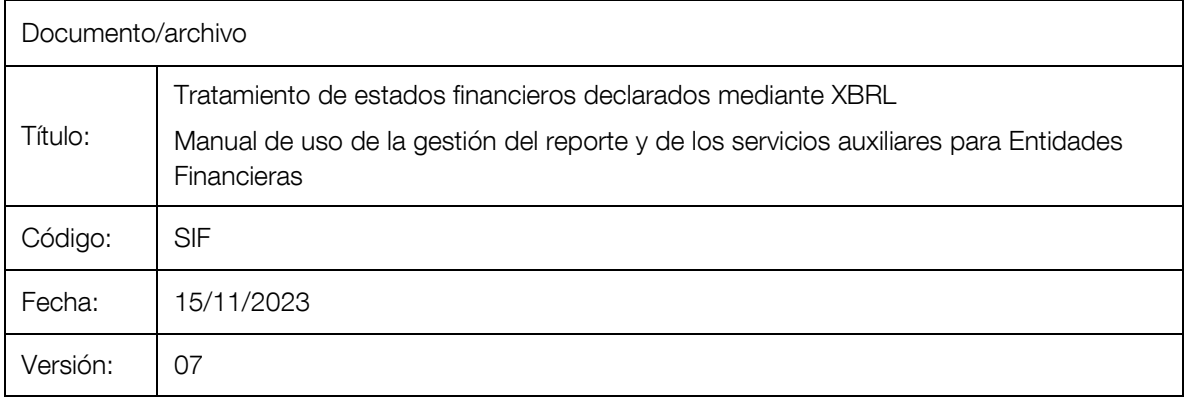

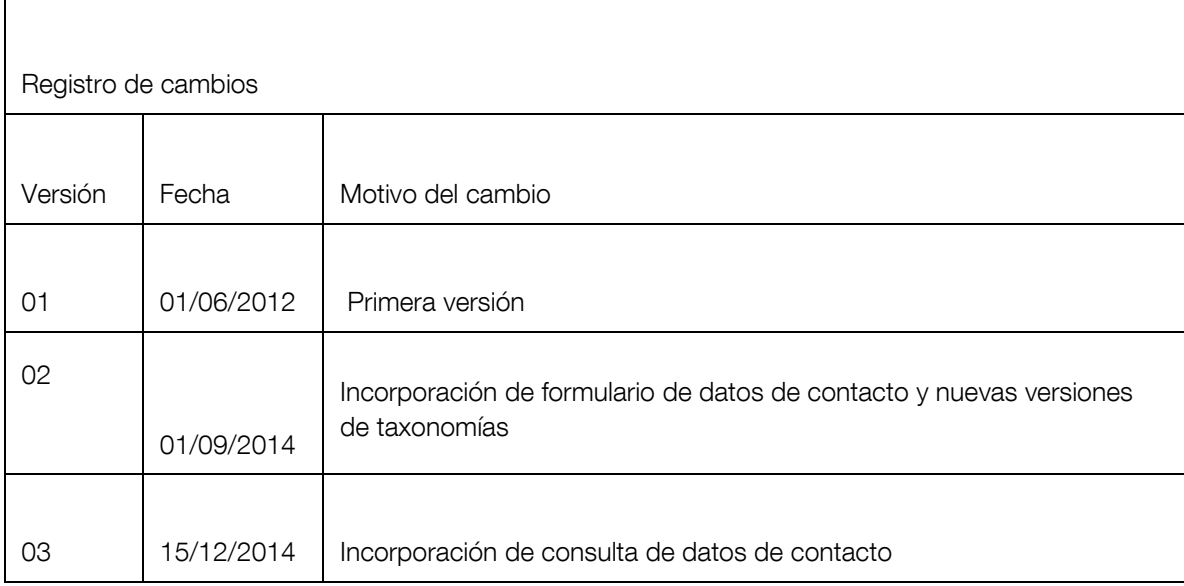

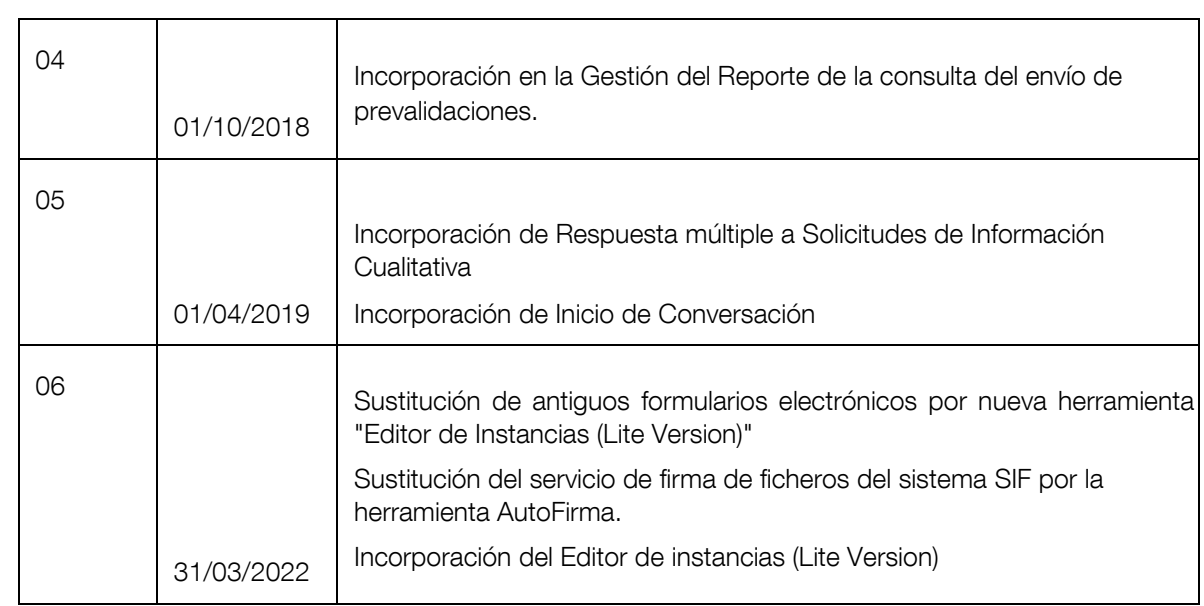

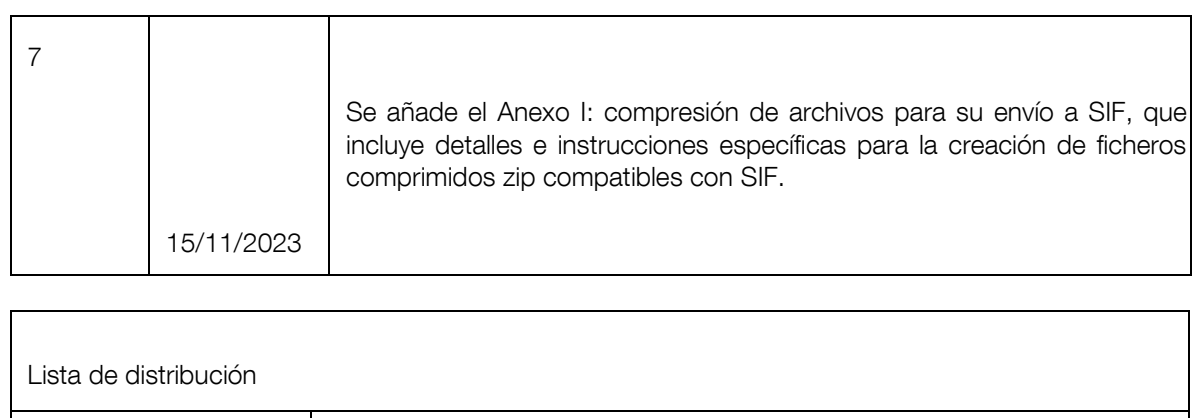

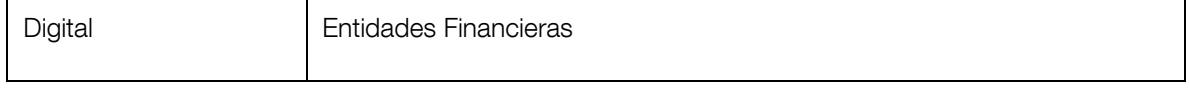

## ÍNDICE

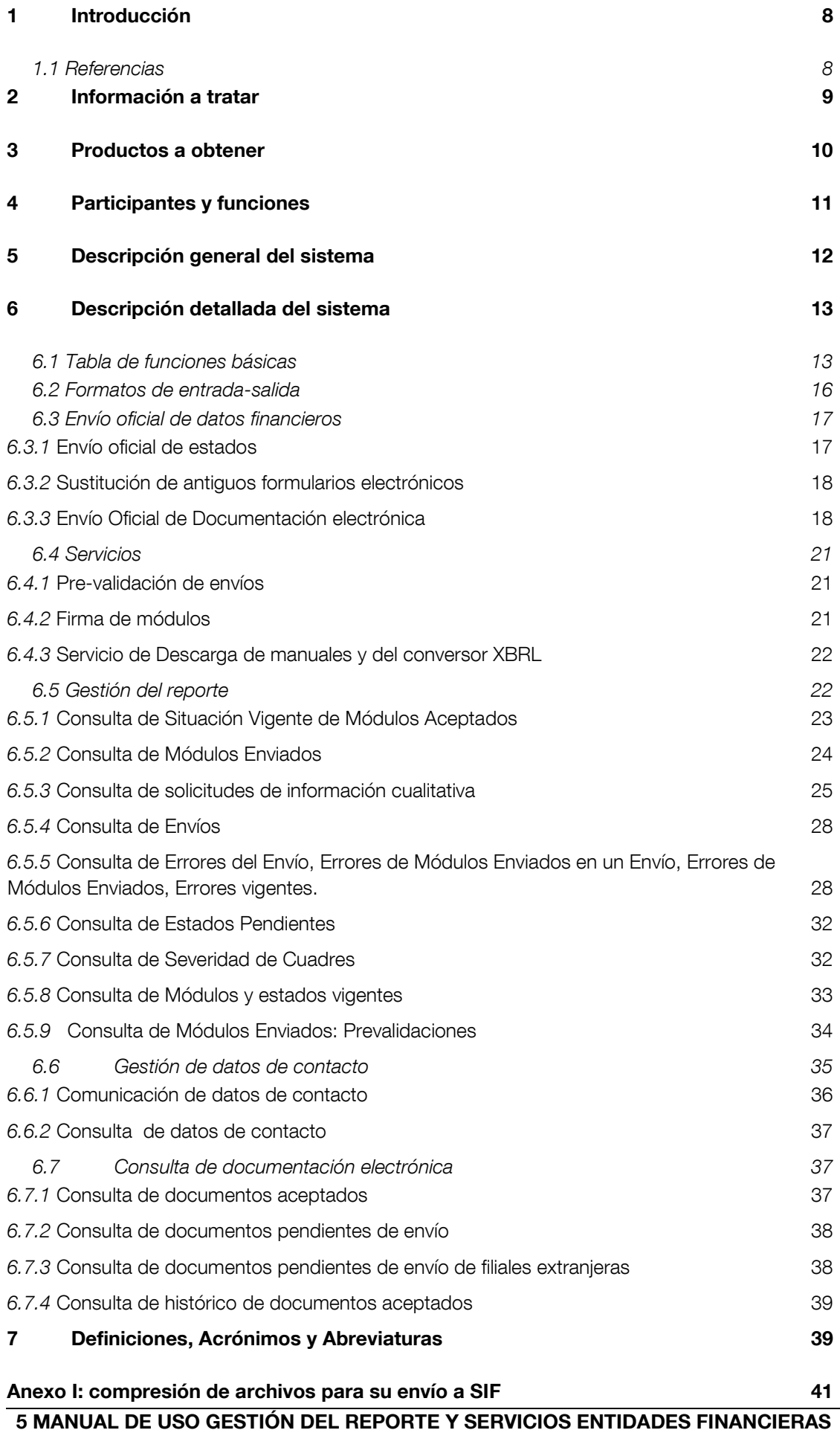

*[Equipos Apple con macOS](#page-40-1) 41*

## **MANUAL DE USO GESTIÓN DEL REPORTE Y SERVICIOS ENTIDADES FINANCIERAS**

## <span id="page-7-0"></span>**1 Introducción**

Este documento describe el uso del Sistema de Intercambio de Información Financiera que permite, entre otras funcionalidades, el envío de estados financieros, la presentación de documentación electrónica, la consulta de estados de tales declaraciones y el uso de servicios auxiliares como el de prevalidación.

Este documento va dirigido a los usuarios de entidades financieras.

## <span id="page-7-1"></span>**1.1 Referencias**

Este documento hace referencia a los siguientes documentos:

- Instrucción técnica (I.E.2008.02) sobre normas para la presentación y transmisión telemática de estados financieros de las entidades de crédito de acuerdo al estándar XBRL. Disponible en la web de Banco de España [\(www.bde.es\) e](http://www.bde.es/)n la sección "Supervisión" / "Información periódica que hay que remitir".

## <span id="page-8-0"></span>**2 Información a tratar**

La información objeto de tratamiento en este sistema son los estados financieros y documentos requeridos de acuerdo a la instrucción técnica I.E.2008.02.

Para su adecuado tratamiento, la información es gestionada en el sistema mediante diversas formas de agrupación: envíos, módulos y estados:

- Un estado (o formulario) es la agrupación básica de datos que las áreas de negocio definen, normalmente apoyándose en una hoja de cálculo. Un estado declarado es la información correspondiente a uno de estos estados para una entidad dada en un periodo de tiempo determinado.
- Un módulo es la agrupación de un conjunto de estados relacionados. Por ejemplo: Solvencia I, Solvencia II, Estados Públicos Consolidados y Estados Públicos Individuales. Un módulo declarado (o documento) es la información correspondiente a uno de estos módulos para una entidad dada en un periodo de tiempo determinado. Un módulo se define mediante una taxonomía y un módulo declarado mediante un documento XBRL (o instancia de la taxonomía).
- Un envío es el conjunto de módulos que una entidad (presentadora) declara a Banco de España en un momento dado. Un envío puede contener información de varios módulos, entidades y periodos.
- Un proyecto es una agrupación lógica de módulos.

## **MANUAL DE USO GESTIÓN DEL REPORTE Y SERVICIOS ENTIDADES FINANCIERAS**

## <span id="page-9-0"></span>**3 Productos a obtener**

De cara a los usuarios de las entidades financieras, el sistema proporciona los siguientes productos:

- Servicio de envío oficial de estados en formato XBRL.
- Servicio de pre-validación de estados en formato XBRL.
- Información acerca del resultado de la validación de la información remitida. El sistema enviará descripciones de errores de los documentos remitidos a las entidades. También remitirá esta información cuando las entidades realicen una pre-validación.
- Consultas sobre el estado del reporte de información. El sistema permitirá la consulta del estado de los envíos oficiales y de las prevalidaciones. Cada entidad podrá visualizar la información de los envíos de las entidades para las cuales tiene autorización.
- Consulta y gestión de solicitudes de información cualitativa remitida por el Banco de España para las entidades.
- Servicio para comunicar al Banco de España las direcciones de correo electrónico de las personas de contacto dentro de la entidad.
- Consulta del estado de la información electrónica no financiera enviada al Banco de España.

## <span id="page-10-0"></span>**4 Participantes y funciones**

Las funciones en el sistema de los usuarios de las entidades financieras responsables de la extracción de información de sus propios sistemas y su envío al Banco de España, son:

- Envío de la información requerida en formato XBRL a Banco de España y recepción de errores.
- Envío de documentación electrónica y recepción de errores.
- Consulta del estado de los envíos y módulos declarados.
- Consulta de las solicitudes de información cualitativa.
- Consulta de la severidad de cuadres.
- Consulta de estados pendientes de declarar por parte de la entidad.
- Pre-validación de documentos XBRL.
- Descarga de manuales y del conversor de formato texto plano a XBRL.
- Comunicación de datos de las personas de contacto en la entidad para temas relacionados con los estados financieros.

## **MANUAL DE USO GESTIÓN DEL REPORTE Y SERVICIOS ENTIDADES FINANCIERAS**

#### <span id="page-11-0"></span>**5 Descripción general del sistema**

#### **Secuencia operativa de funcionamiento**

Este sistema se apoya en una interfaz web. Por tanto, las operaciones definidas (consulta global de estado de envíos, consulta global de documentos,…) no siguen una secuencia operativa predeterminada, pudiéndose ejecutar en cualquier orden que respete el esquema de navegación que se define en apartados posteriores.

En cualquier caso, al finalizar las operaciones, se debe cerrar la sesión, utilizando el botón que aparece en la parte superior derecha de cualquier pantalla de la ventana principal de la aplicación.

## <span id="page-12-0"></span>**6 Descripción detallada del sistema**

#### <span id="page-12-1"></span>**6.1 Tabla de funciones básicas**

Todas las funciones descritas en este apartado son activadas por la actuación por parte de un usuario. Se trata de funcionalidad fundamentalmente interactiva que permitirá al usuario:

- Realizar un envío oficial:
	- o Envío oficial de estados.
	- o Envío oficial de documentación.
- Acceder a diferentes servicios auxiliares:
	- o Validar conjuntos de módulos, agrupados en envíos.
	- o Descargar los manuales de uso y los conversores de texto plano a XBRL.
- Realizar la Gestión del reporte (estados):
	- o Consultar los envíos realizados. o Consultar los módulos enviados. o Consultar

estados pendientes de envío. o Consultar situación vigente de los módulos aceptados.

- o Consultar las solicitudes de información cualitativa de forma agrupada o no.
- Realizar la Gestión de los datos de las personas de contacto en la entidad:
	- o Consultar los datos de las personas de contacto establecidas.
	- o Gestionar los movimientos en los datos de las personas de contacto dentro de la entidad en relación con la información financiera.

## **Tratamiento**

Tabla de funciones básicas del Envío oficial:

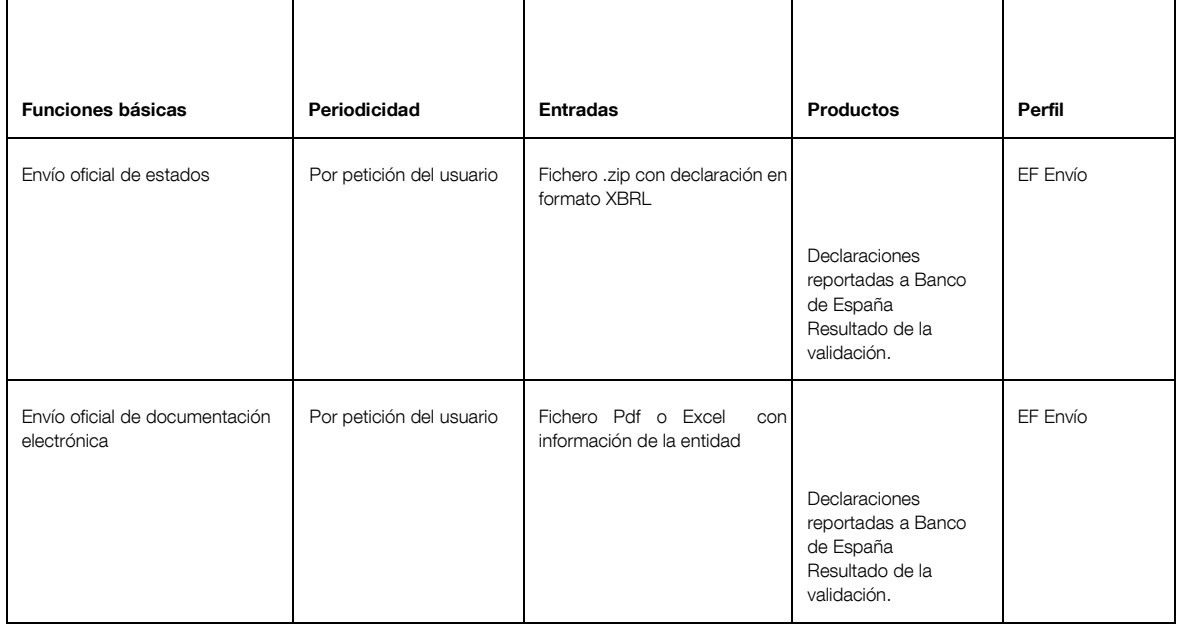

Tabla de funciones básicas de los Servicios auxiliares:

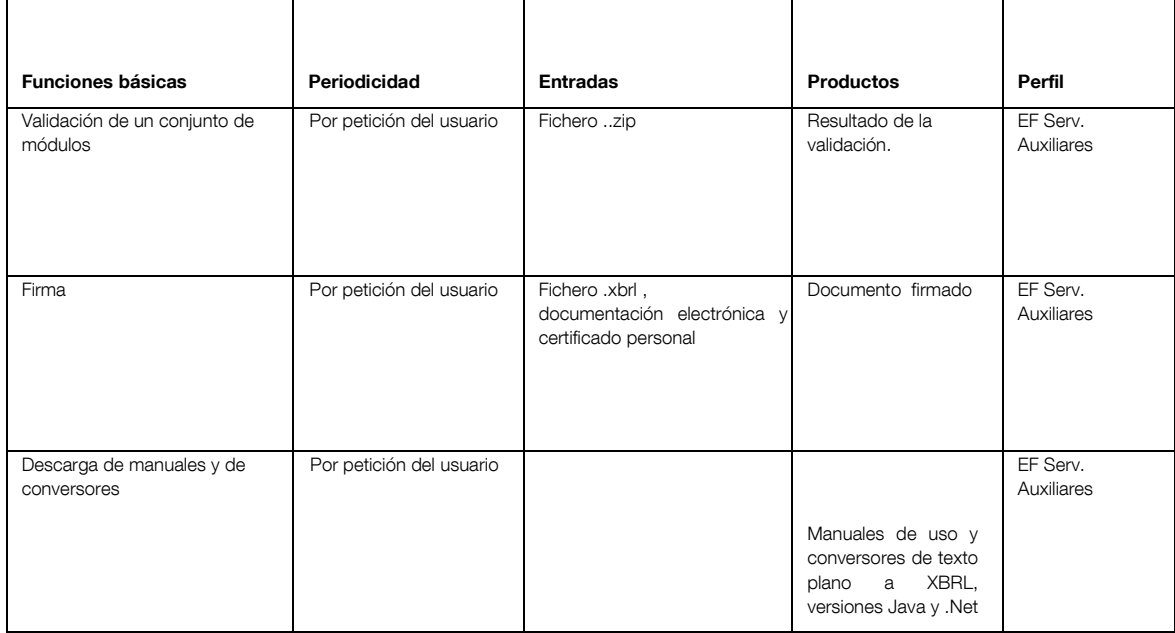

Tabla de funciones básicas de la Gestión del reporte:

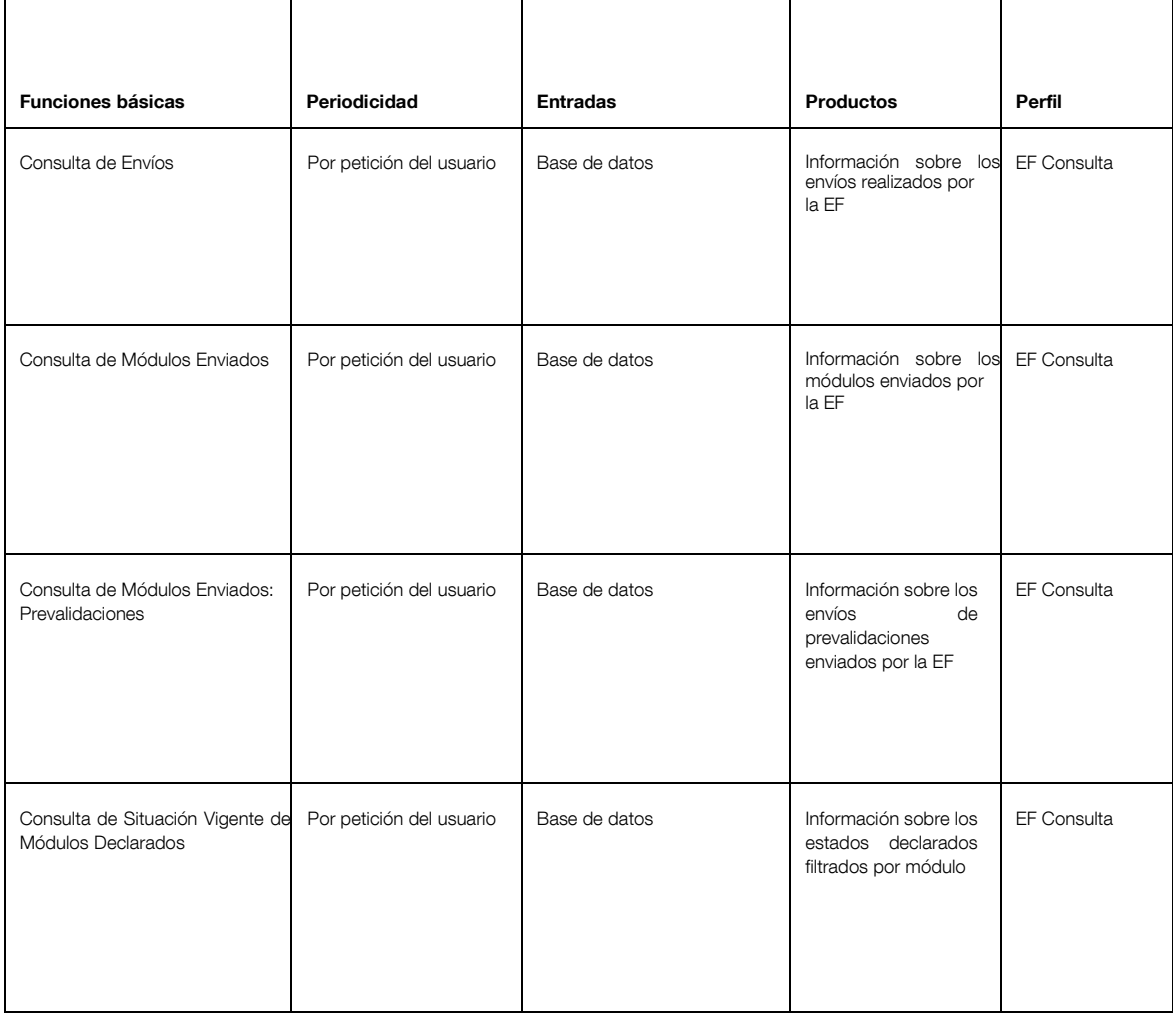

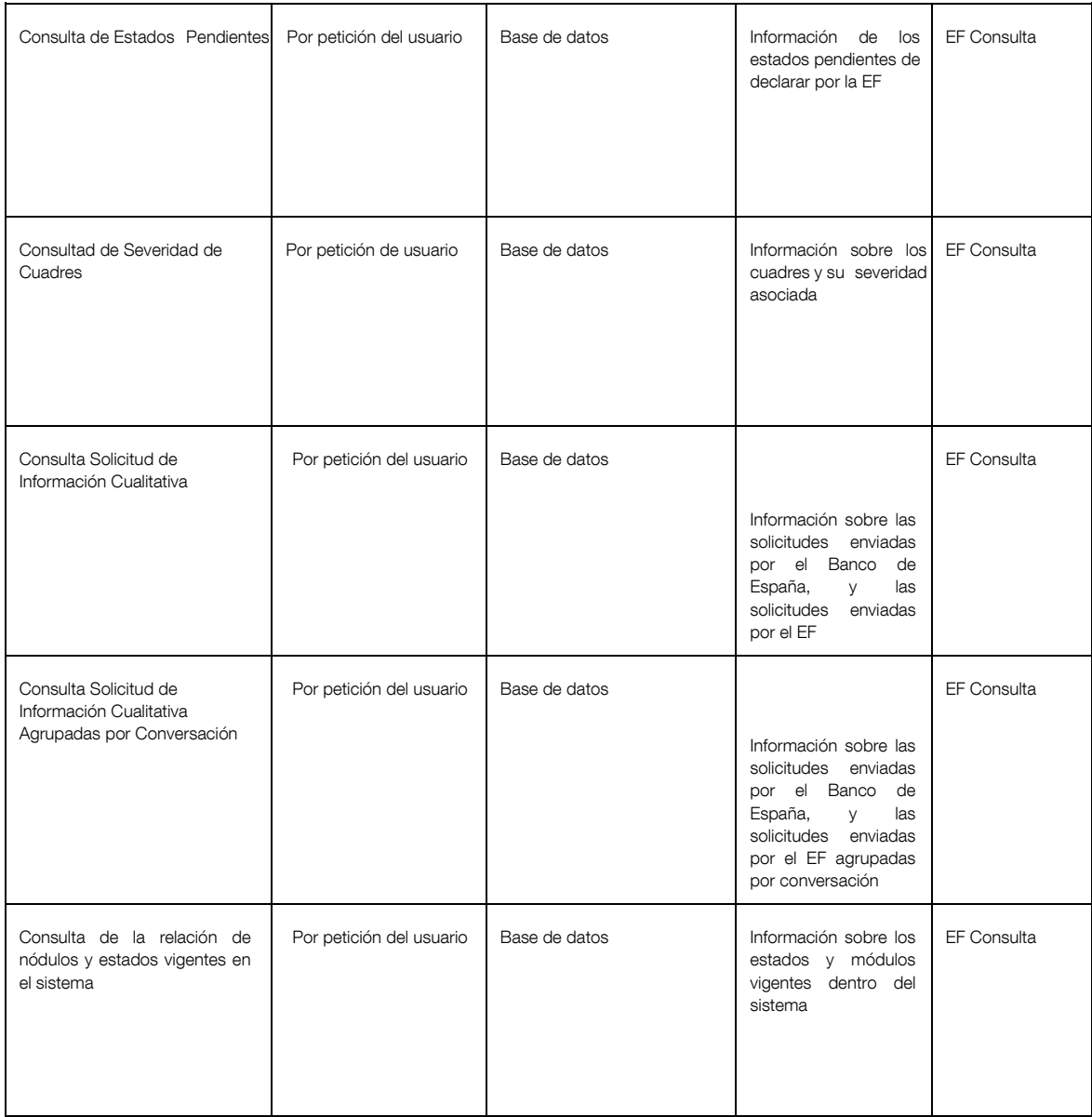

## Tabla de funciones básicas de la Comunicación de datos de contacto:

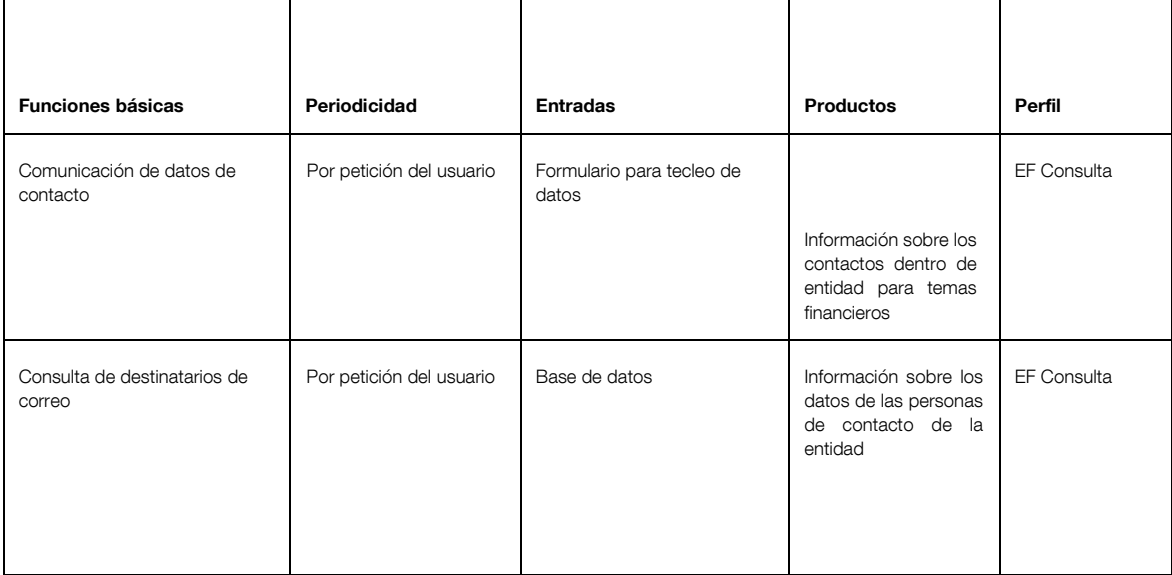

Tabla de funciones básicas de la Consulta de documentación electrónica enviada:

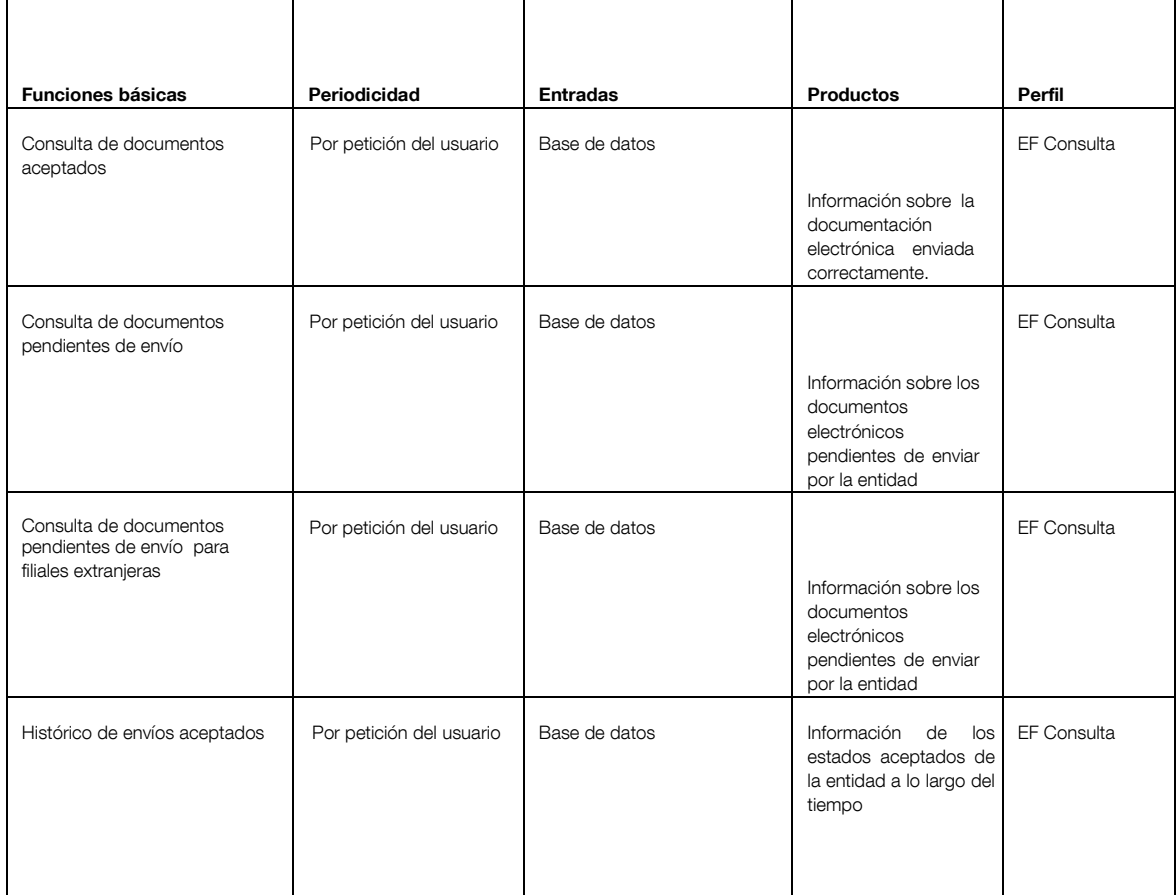

#### <span id="page-15-0"></span>**6.2 Formatos de entrada-salida**

La interfaz de usuario común para el envío oficial, servicios auxiliares y gestión del reporte tiene el siguiente aspecto:

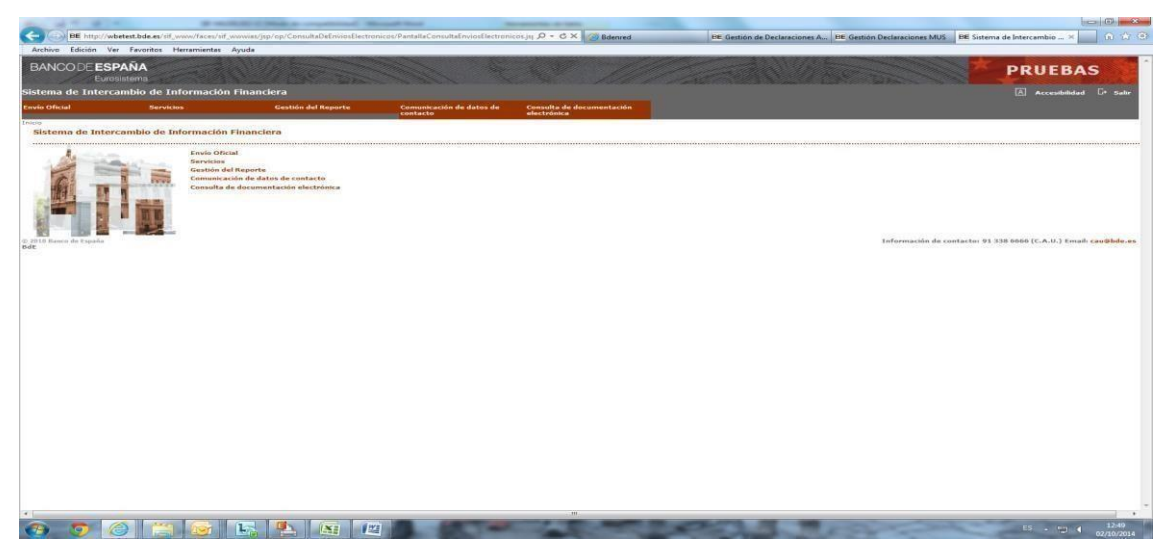

Se trata de la pantalla inicial que se muestra al usuario una vez que entra en el sistema. Presenta las opciones de entrada correspondientes a los principales bloques de funciones:

Envío oficial de estados.

Permite que la entidad (presentadora) declare a Banco de España el conjunto de módulos correspondiente a un determinado periodo. Los documentos .xbrl se deben comprimir<sup>1</sup> en un fichero .zip, que será el que se envíe a Banco de España.

Servicios.

Permite que las entidades accedan a varias utilidades que Banco de España ofrece como complemento al envío de datos y consulta de reportes.

- Gestión del Reporte.
- Comunicación de datos de contacto.

Permite a la entidad facilitar los datos de las personas de contacto para la gestión de la información financiera.

- Consulta de documentación electrónica.

## <span id="page-16-0"></span>**6.3 Envío oficial de datos financieros**

#### *6.3.1* **Envío oficial de estados**

<span id="page-16-1"></span>Esta pantalla presenta un canal de comunicación entre las entidades financieras y Banco de España destinado a enviar las declaraciones de módulos de modo oficial. Se requiere que los módulos (documentos .xbrl) hayan sido comprimidos <sup>2</sup> en un solo fichero .zip, que será el único fichero admitido por la pantalla para ser enviado finalmente.

El nombre del fichero .zip será libre pero en ningún caso deberá estar formado por espacios en blanco ni tampoco por el carácter de guion alto "-".

En el caso de que Banco de España requiera la firma de los módulos, cada uno de ellos deberá firmarse con el certificado de la FNMT admitido a tal efecto. Se utilizará la modalidad de "firma adjunta", resultando un archivo con extensión .p7s por cada uno de los archivos .xbrl firmados.

Cada fichero .p7s resultante se deberá comprimir en un archivo .zip con las características anteriormente explicadas.

Como respuesta al envío oficial realizado se recibirán dos mensajes de correo en la entidad financiera:

Acuse de recibo del envío.

Resultado de la validación del envío.

La interfaz de usuario para realizar el envío oficial es la siguiente:

l <sup>1</sup> La compresión a ficheros 'zip' de declaraciones XBRL para su envio a SIF desde equipos con sistemas operativos distintos de Windows debe hacerse teniendo en cuenta las anotaciones realizadas en el Anexo I. <sup>2</sup> La compresión a ficheros 'zip' de declaraciones XBRL para su envio a SIF desde equipos con sistemas operativos distintos de Windows debe hacerse teniendo en cuenta las anotaciones realizadas en el Anexo I.

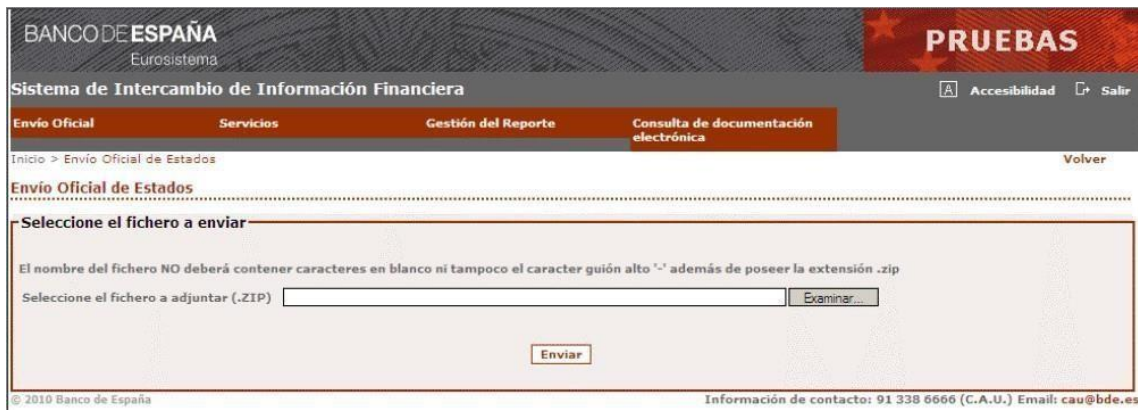

#### *6.3.2* **Sustitución de antiguos formularios electrónicos**

<span id="page-17-0"></span>Se sustituyen los antiguos formularios electrónicos (tasadoras y establecimientos de cambio, información complementaria de solvencia (RP 21C y RP 22C), fondo social de viviendas y tasas de descuento e intercambio) por el "Editor de Instancias (Lite Version)", una herramienta de software para la creación y modificación de declaraciones XBRL. Se puede encontrar en el apartado de descargas para su instalación, así como su manual de uso.

Para cualquier aclaración pueden contactar con sus interlocutores habituales para la remisión de información al departamento de Información Financiera y CIR. Las incidencias técnicas durante las transmisiones deberán ser resueltas a través del Centro de Ayuda al Usuario (teléfono 91.338.66.66)

### *6.3.3* **Envío Oficial de Documentación electrónica**

<span id="page-17-1"></span>Esta serie de pantallas guiadas presenta un canal de comunicación entre las entidades financieras y Banco de España destinado a enviar información documental de modo oficial.

Se requiere que el documento (Pdf, Word o Excel) haya sido comprimido<sup>3</sup> en un solo fichero .zip, que será el único fichero admitido por la pantalla para ser enviado finalmente. Cada fichero .zip contendrá un único documento.

En el caso de que Banco de España requiera la firma de los documentos, cada uno de ellos deberá firmarse con el certificado de la FNMT admitido a tal efecto. Se utilizará la modalidad de "firma adjunta", resultando un archivo con extensión .p7s. El fichero .p7s resultante se deberá comprimir en un archivo .zip con las características anteriormente explicadas.

Como respuesta al envío oficial realizado se recibirán dos mensajes de correo en la entidad financiera:

Acuse de recibo del envío.

l

Resultado de la validación del envío.

La interfaz de usuario para realizar el envío oficial de información documental se compone de una serie de pantallas:

İ,

<sup>3</sup> La compresión a ficheros 'zip' de archivos para su envio a SIF desde equipos con sistemas operativos distintos de Windows debe hacerse teniendo en cuenta las anotaciones realizadas en el Anexo I.

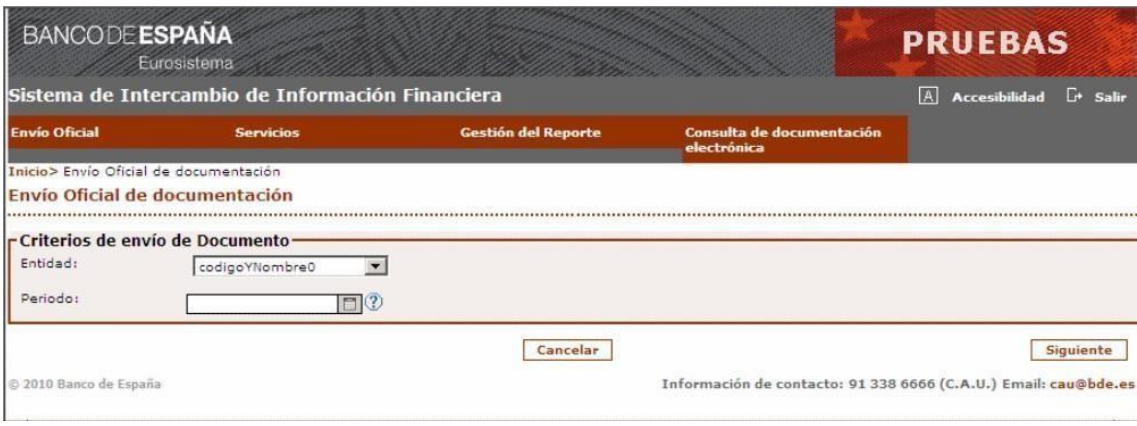

## **Pantalla de Selección de Categoría.**

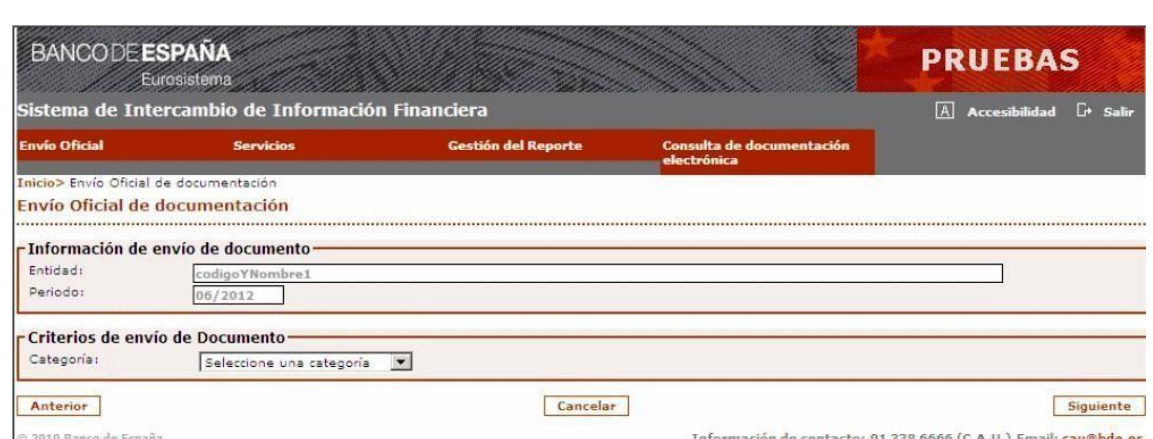

## **Pantalla de Selección de Filiales extranjeras.**

Sólo se accederá a esta pantalla cuando la categoría seleccionada en la pantalla anterior sea Entidad Financiera Extranjera Filial individual o consolidada.

| <b>BANCODE ESPAÑA</b>                                | Eurosistema                                        |                            |                                          | <b>PRUEBAS</b>                                                  |
|------------------------------------------------------|----------------------------------------------------|----------------------------|------------------------------------------|-----------------------------------------------------------------|
| Sistema de Intercambio de Información Financiera     | A Accesibilidad<br><b><i><u>Free Salir</u></i></b> |                            |                                          |                                                                 |
| <b>Envío Oficial</b>                                 | <b>Servicios</b>                                   | <b>Gestión del Reporte</b> | Consulta de documentación<br>electrónica |                                                                 |
| Inicio> Envío Oficial de documentación               |                                                    |                            |                                          |                                                                 |
| Envío Oficial de documentación                       |                                                    |                            |                                          |                                                                 |
| r Información de envío de documento-                 |                                                    |                            |                                          |                                                                 |
| Entidad:                                             | codigoYNombre1                                     |                            |                                          |                                                                 |
| Periodo:                                             | 06/2012                                            |                            |                                          |                                                                 |
| Categoria:                                           | idCategoria1 - descripcion1                        |                            |                                          |                                                                 |
| r Criterios de envío de Documento-<br>Código IFyCIR: | Seleccione un código                               |                            |                                          |                                                                 |
| Anterior                                             |                                                    | Cancelar                   |                                          | <b>Siquiente</b>                                                |
| © 2010 Banco de España                               |                                                    |                            |                                          | Información de contacto: 91 338 6666 (C.A.U.) Email: cau@bde.es |

**Pantalla de Selección del Tipo de Documento.** 

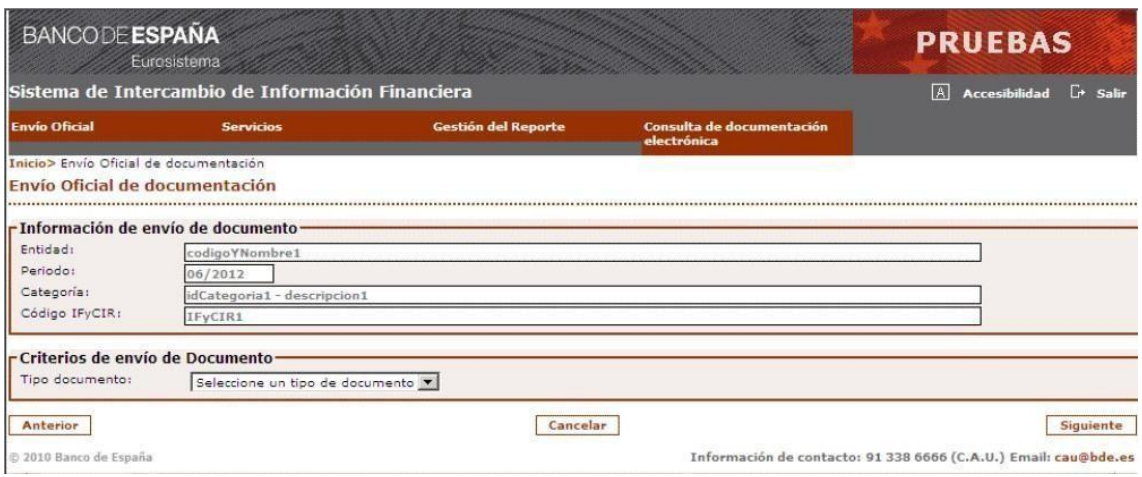

#### **Pantalla de Selección de subtipo**

En esta pantalla, la entidad deberá seleccionar el subtipo correspondiente a la información que se va a enviar. Existen tres posibilidades:

- Sin subtipo: corresponde a la documentación definida por el tipo del documento seleccionado en las pantallas anteriores.
- Nuevo subtipo: la entidad podrá dar de alta un nuevo subtipo cuando se desee enviar por primera vez información no tipificada a priori por Banco de España. Por ejemplo, un anexo con aclaraciones al informe de gestión. Cuando se da de alta un nuevo subtipo, se deberá teclear una descripción del mismo.
- Selección de un subtipo ya dado de alta: la entidad deberá seleccionar los subtipos dados de alta cuando realice alguna corrección de un documento de tal subtipo enviado previamente, o envíe un nuevo documento correspondiente a un nuevo periodo.

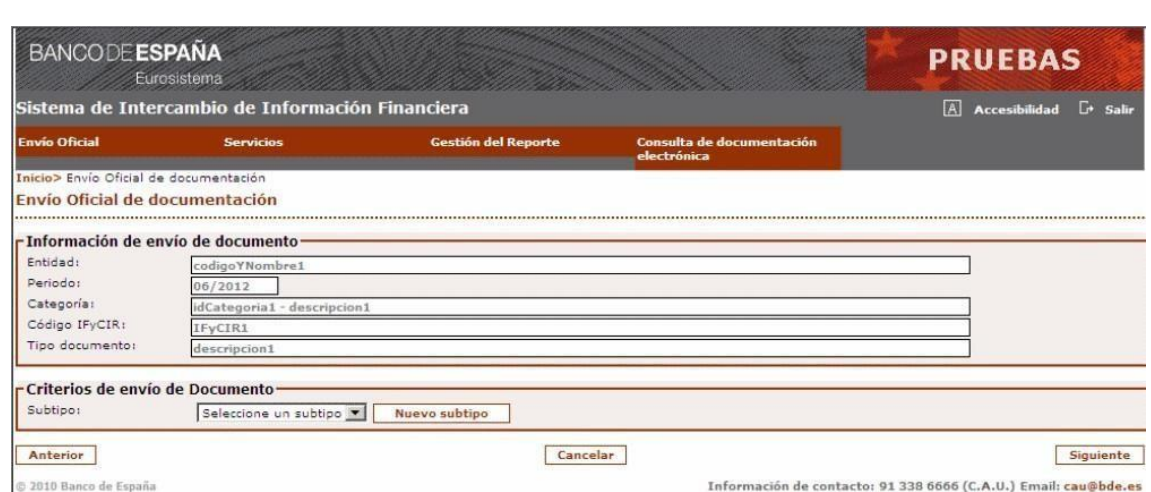

## **Pantalla de Selección del Fichero .ZIP.**

Esta pantalla mostrará un resumen de la identificación del documento e indicará si el documento que se va a enviar es una primera versión o corrige un documento enviado previamente, y da la oportunidad de revisar los datos introducidos.

Finalmente, permitirá que la entidad adjunte el documento .zip para su envío.

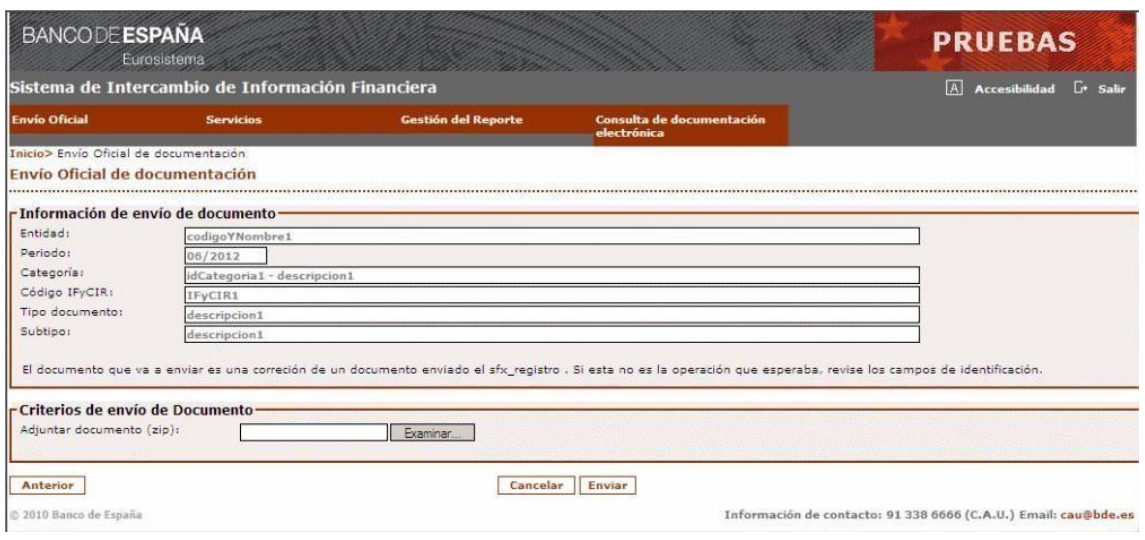

#### <span id="page-20-0"></span>**6.4 Servicios**

#### *6.4.1* **Pre-validación de envíos**

<span id="page-20-1"></span>En esta pantalla se ofrece la posibilidad de simular un envío oficial a fin de que Banco de España valide la información y responda, mediante correo electrónico, con una lista de errores sin que dicha información quede registrada oficialmente.

Se requiere que los módulos (documentos .xbrl) hayan sido comprimidos<sup>4</sup> en un solo fichero .zip, que será el único fichero admitido por la pantalla para ser enviado finalmente.

El nombre del fichero .zip será libre pero en ningún caso deberá estar formado por espacios en blanco ni tampoco por el carácter de guión alto "-".

La interfaz de usuario para realizar la pre-validación es la siguiente:

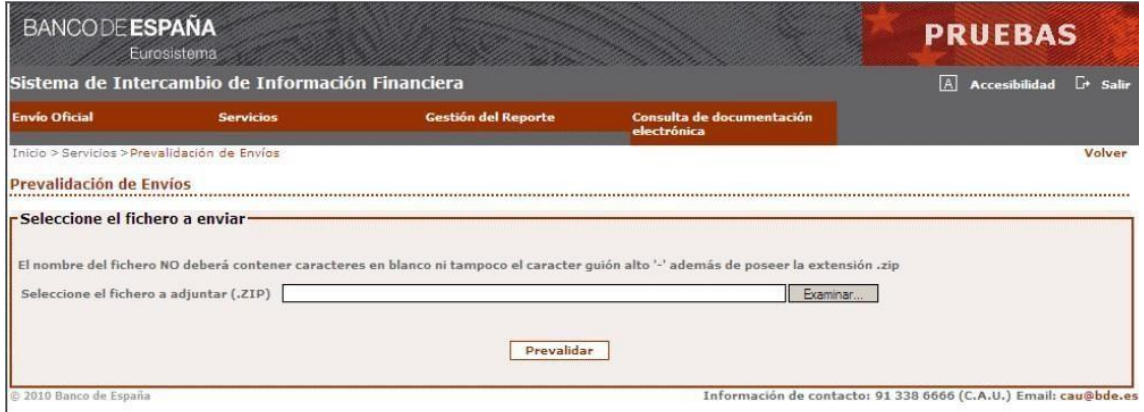

#### *6.4.2* **Firma de módulos**

<span id="page-20-2"></span>A partir del 31 de marzo de 2022, el sistema SIF deja de implementar el servicio de firma de ficheros. Por otra parte, el sistema SIF ha sido modificado para admitir ficheros firmados con la herramienta AutoFirma.

l <sup>4</sup> La compresión a ficheros 'zip' de declaraciones XBRL para su envio a SIF desde equipos con sistemas operativos distintos de Windows debe hacerse teniendo en cuenta las anotaciones realizadas en el Anexo I.

Las indicaciones de cómo conseguir y configurar están descritas en un documento disponible en el apartado de descargas.

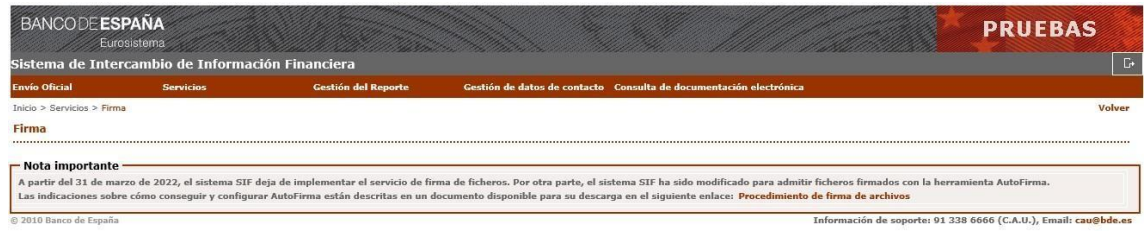

#### *6.4.3* **Servicio de Descarga de manuales y del conversor XBRL**

<span id="page-21-0"></span>Esta pantalla ofrece la posibilidad de descargar el presente manual de usuario, así como las versiones Java y .Net del conversor de ficheros de texto plano a módulos XBRL, para estados públicos y estados de Solvencia, como también se puede descargar el Editor de Instancias (Lite Version) y su respectivo manual.

La interfaz de usuario para realizar las descargas es la siguiente:

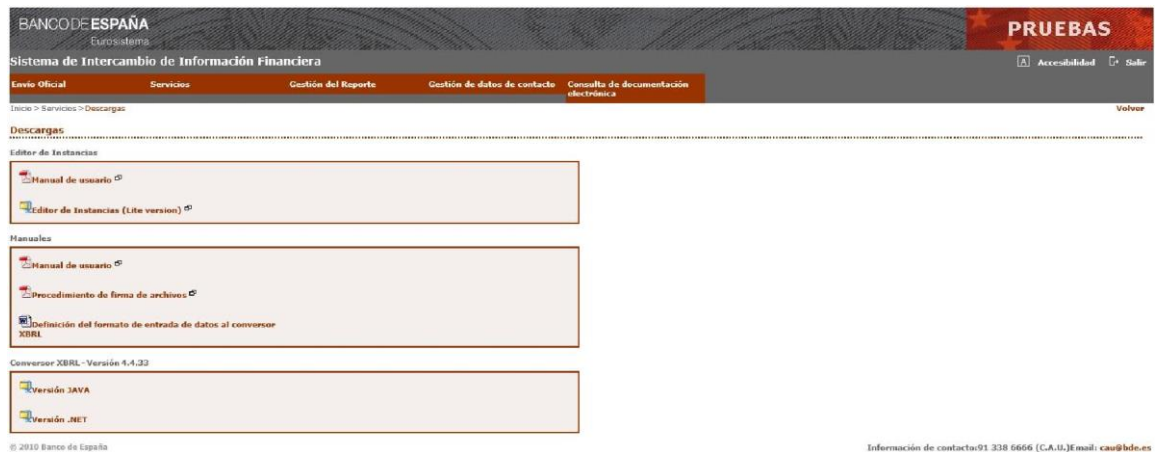

#### <span id="page-21-1"></span>**6.5 Gestión del reporte**

Dentro de este apartado se incluyen todas las funcionalidades que permiten a las entidades de crédito hacer un seguimiento de la información remitida a Banco de España, así como responder a los requerimientos de este en referencia a datos complementarios de las declaraciones.

La interfaz de usuario diseñada para esta función es la siguiente:

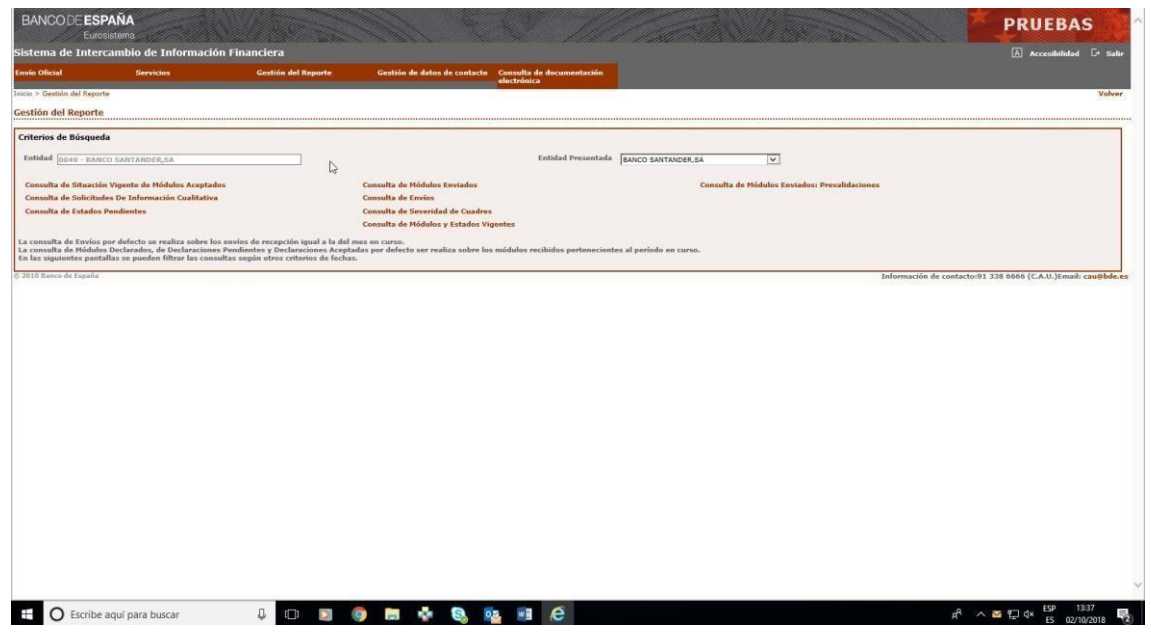

#### *6.5.1* **Consulta de Situación Vigente de Módulos Aceptados**

<span id="page-22-0"></span>Mediante esta opción se puede consultar y visualizar los estados declarados incluidos en un módulo que ha sido aceptado.

Una entidad presentadora, podrá consultar tanto sus datos como la información correspondiente de sus presentadas, previa elección en la página principal de "Gestión del Reporte" de la entidad correspondiente.

Mediante la información recogida en el apartado de criterios de búsqueda podrá filtrarse la información a mostrar y esta aparecerá en la parte inferior de la pantalla dentro del apartado de resultados utilizando para ello una o más pantallas en función de la cantidad de información solicitada.

La Interfaz de usuario para realizar la consulta es la siguiente:

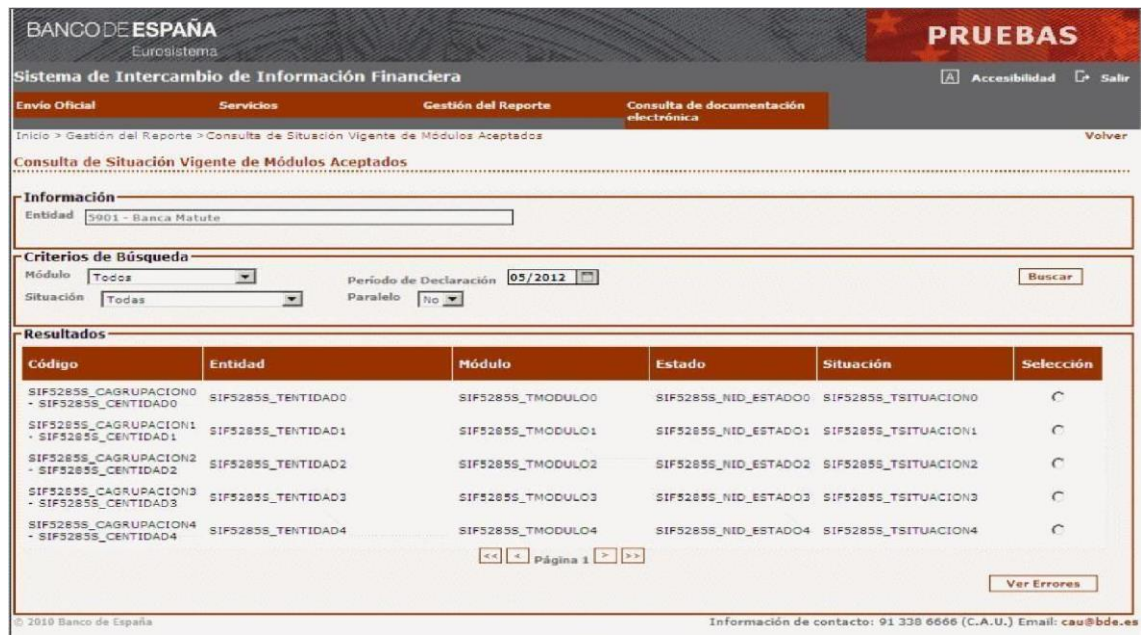

#### *6.5.2* **Consulta de Módulos Enviados**

<span id="page-23-0"></span>Esta función permite consultar los módulos declarados en un envío oficial seleccionado en la interfaz de *Consulta de Envíos (Entrada por Consulta de Envíos)* o según el filtro de búsqueda seleccionado en la pantalla de gestión del reporte (Entrada directa).

La interfaz de usuario para realizar la consulta de módulos declarados, cuando se accede a ella **desde la consulta de envíos**, es la que se muestra en la siguiente imagen. En este caso se muestra información relativa al envío que se ha seleccionado dentro de "Información Envío".

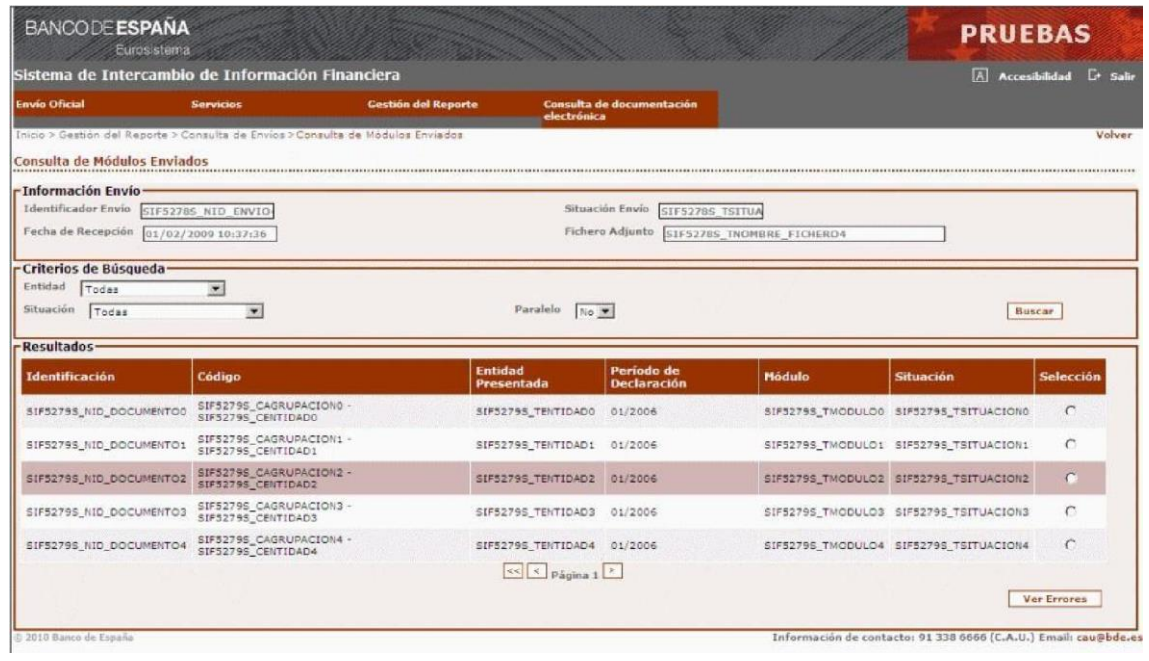

La interfaz de usuario para realizar la consulta de módulos enviados, cuando se accede a ella directamente desde la pantalla de gestión del reporte (**entrada directa**), es la que se muestra en la siguiente imagen, donde aparece la entidad que se ha seleccionada previamente en la página de "Gestión del reporte", que actuará como primer filtro en la consulta, mostrando sólo los módulos que correspondan a dicha entidad, además de los seleccionados por la entidad en la propia página.

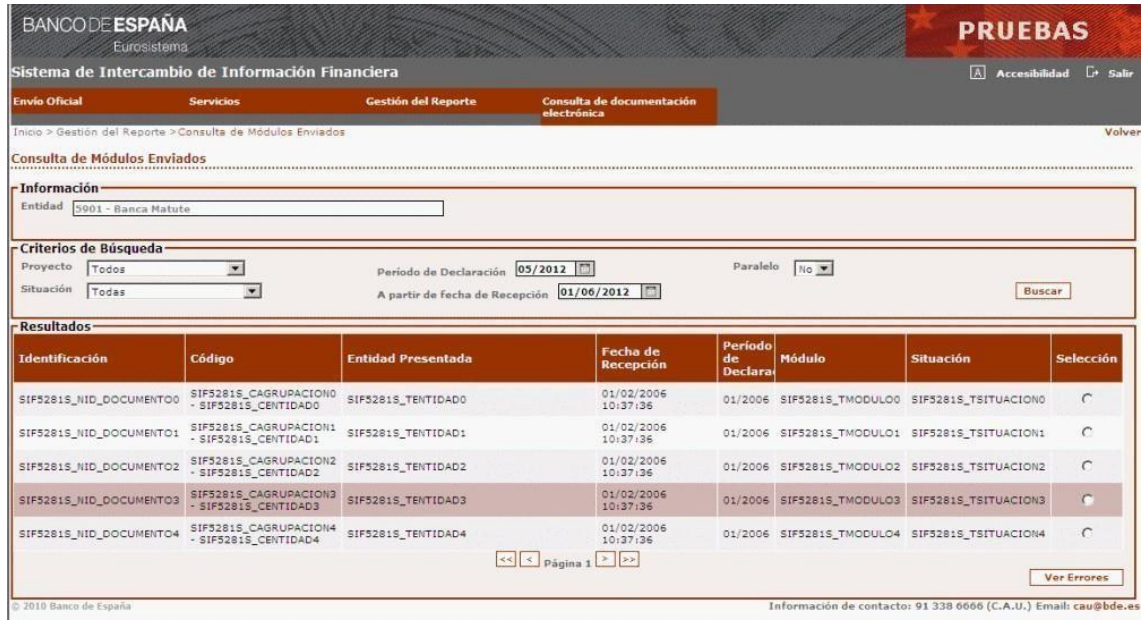

#### *6.5.3* **Consulta de solicitudes de información cualitativa**

<span id="page-24-0"></span>Esta pantalla presenta información de las solicitudes de información cualitativa enviadas por el Banco de España a las entidades y que están o bien pendientes de ser leídas o bien pendientes de ser contestadas por parte de la entidad financiera.

Mediante una serie de pantallas se podrá ir profundizando en los detalles de la información cualitativa recibida en una entidad.

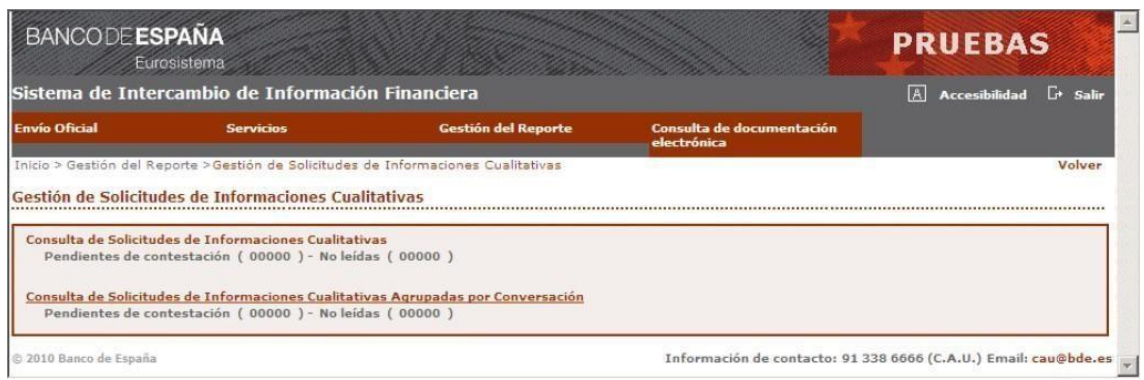

La interfaz de usuario para realizar esta gestión es la siguiente:

## **6.5.3.1 Consulta de Solicitudes de Información Cualitativa**

Esta pantalla presenta las solicitudes recibidas por la entidad financiera, tanto las suyas como las de sus representadas, sobre las que hay que hacer alguna acción.

También presenta la situación en la que se encuentran las solicitudes enviadas o contestadas por la entidad financiera al Banco de España.

La interfaz de usuario esta gestión es la siguiente:

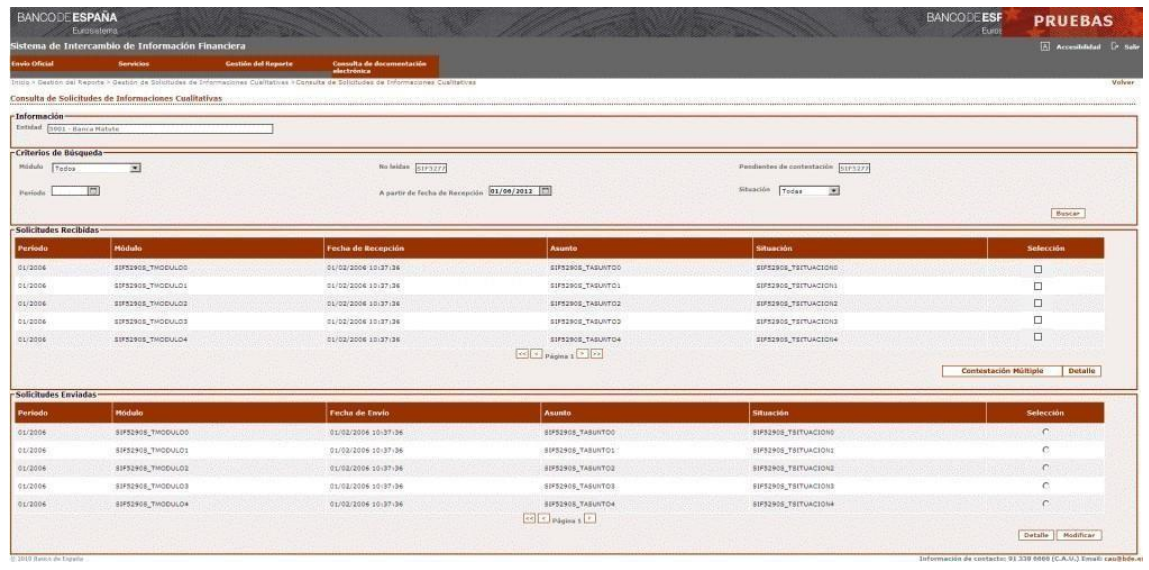

Mediante esta pantalla, y utilizando los criterios de búsqueda necesarios, podrá accederse a:

• Las solicitudes que están envidas desde el Banco de España y, por lo tanto, pendientes de contestar por la entidad

• Las solicitudes envidas al Banco de España a las que este aún no ha dado respuesta.

## **6.5.3.2 Consulta de Solicitudes de Información Cualitativa Agrupadas por Conversación**

Mediante esta pantalla se obtendrá la misma información anterior pero ordenada por conversación.

Una conversación es la serie de peticiones del Banco de España y de respuestas a las mismas por parte de las entidades financieras respecto a un requerimiento inicial del Banco de España.

La interfaz de usuario para realizar la consulta es la siguiente:

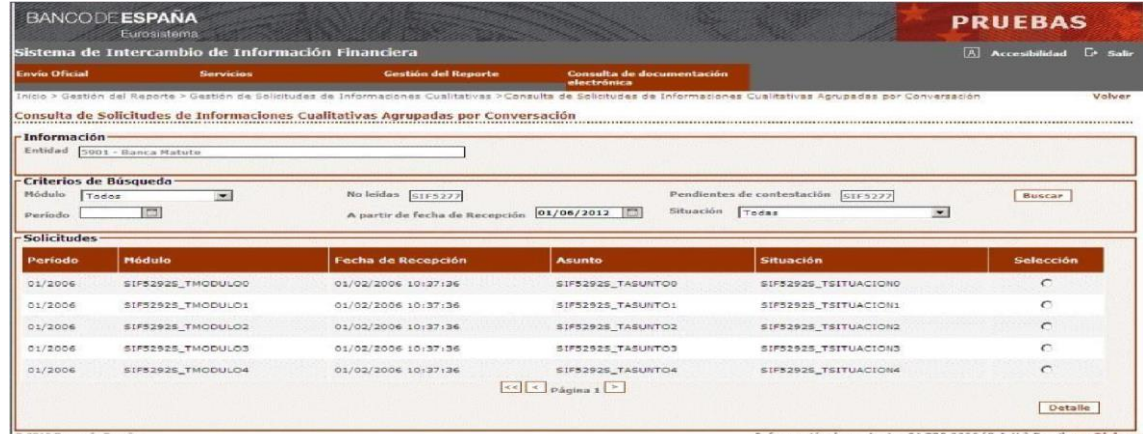

## **6.5.3.3 Detalle de Información Cualitativa**

El acceso al detalle de cada información cualitativa se hará desde cualquiera de las dos opciones anteriores.

Si se parte de una Solicitud en situación "NO LEIDA", el acceso al detalle hará que la solicitud pase a situación "LEIDA".

La interfaz de acceso al detalle es la siguiente:

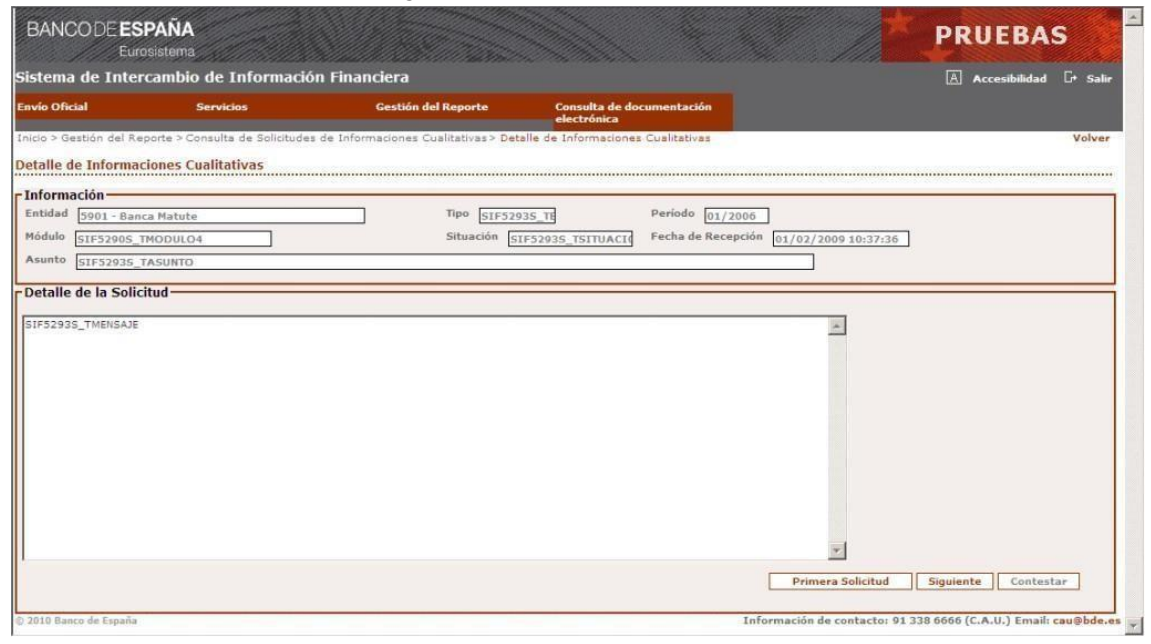

### **6.5.3.4 Modificación de Solicitudes de Información Cualitativa**

Mediante esta función se accede al texto de una solicitud de tipo respuesta, introducido por la entidad financiera para su modificación. Solo si la situación es "NO LEIDA" (por el Banco de España) podrá ser modificada una solicitud.

#### La interfaz para esta funcionalidad es:

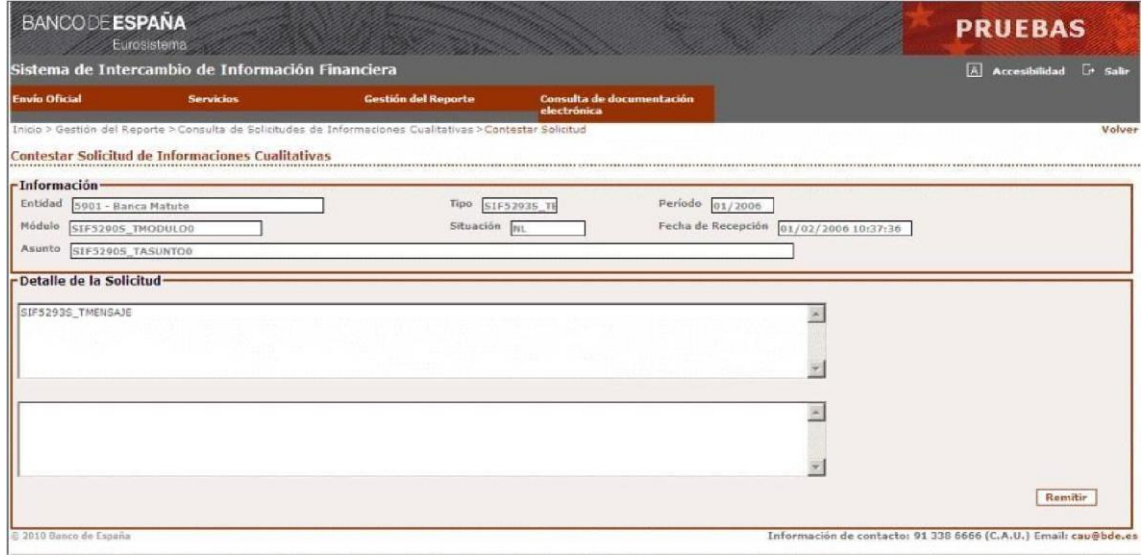

## **6.5.3.5 Respuesta a Solicitudes de Información Cualitativa**

Esta pantalla presenta el texto de una solicitud para que la entidad financiera responda. Solo las solicitudes en situación de "LEIDA" (por la entidad financiera) podrán ser respondidas.

La interfaz de usuario es la siguiente:

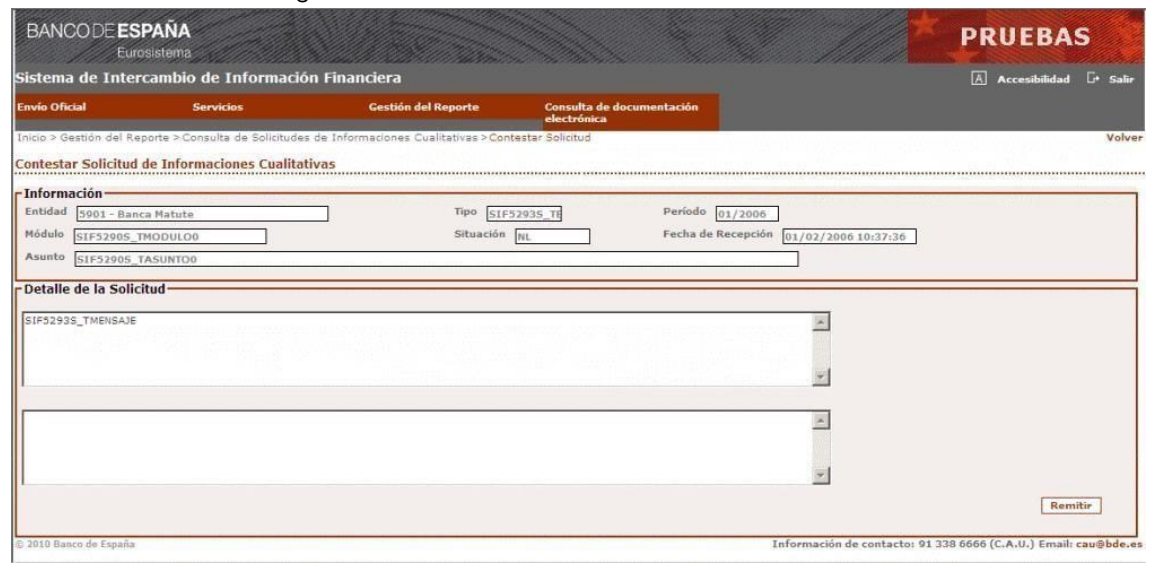

#### **6.5.3.6 Respuesta múltiple a Solicitudes de Información Cualitativa**

Esta pantalla permite a la entidad financiera responder con el mismo texto a todas las solicitudes seleccionadas y mostradas en el apartado de "Solicitudes Recibidas Seleccionadas".

Se podrá consultar el texto de cada solicitud seleccionando un registro y pulsando en detalle.

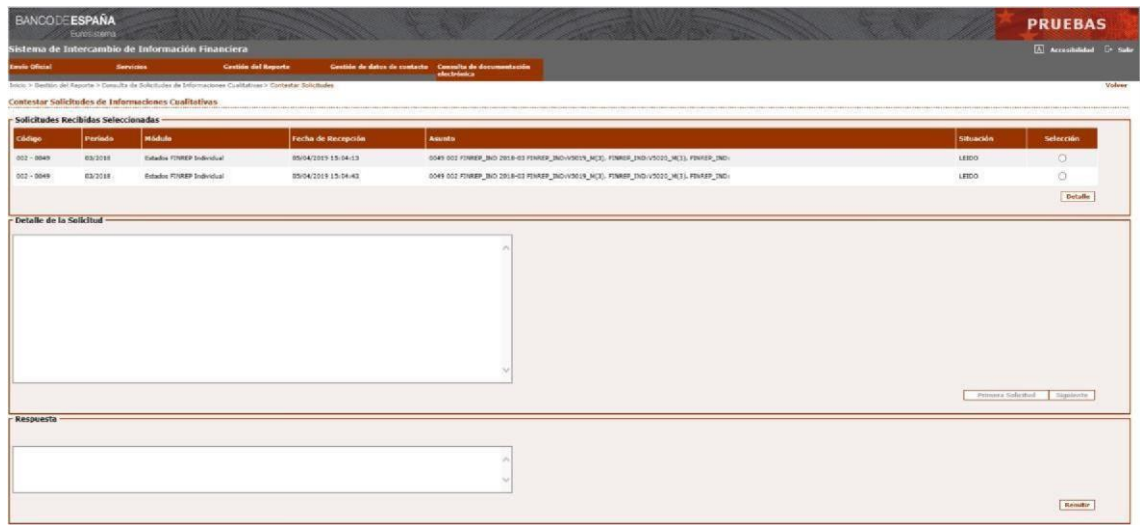

#### *6.5.4* **Consulta de Envíos**

<span id="page-27-0"></span>Esta función permite a la entidad financiera consultar los envíos realizados por la propia entidad así como los envíos realizados por su entidad presentadora conteniendo declaraciones de la entidad.

La interfaz de usuario para realizar la consulta de envíos es la siguiente:

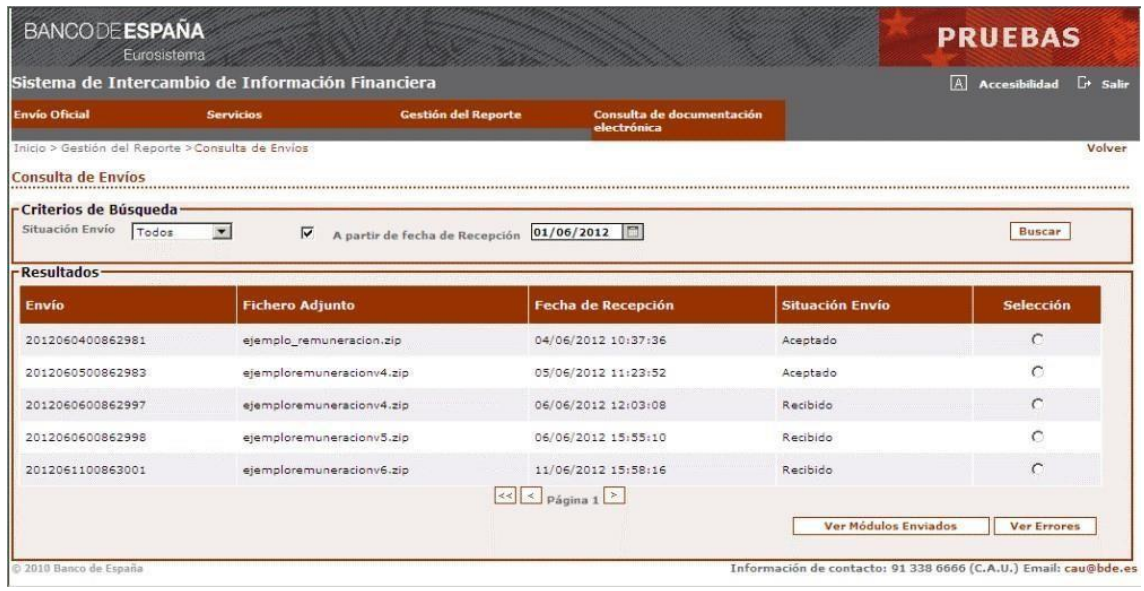

#### <span id="page-27-1"></span>*6.5.5* **Consulta de Errores del Envío, Errores de Módulos Enviados en un Envío, Errores de Módulos Enviados, Errores vigentes.**

El acceso a esta función puede hacerse desde la consulta de envíos, consulta de Módulos enviados y consulta de situación vigente de módulos aceptados.

La interfaz de usuario para realizar la **Consulta de errores de un envío**, es la siguiente:

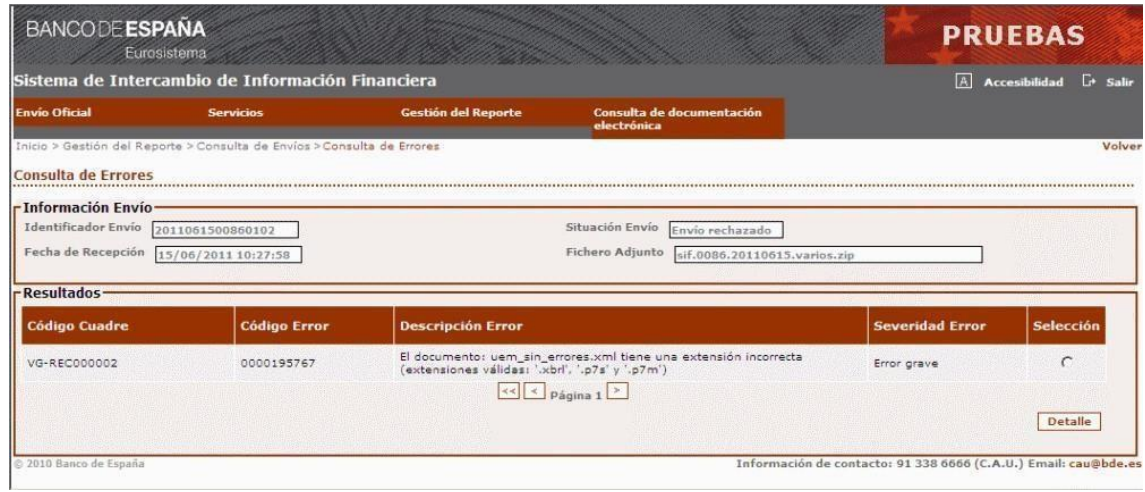

La interfaz de usuario para realizar la **Consulta de errores de módulos enviados** es la siguiente:

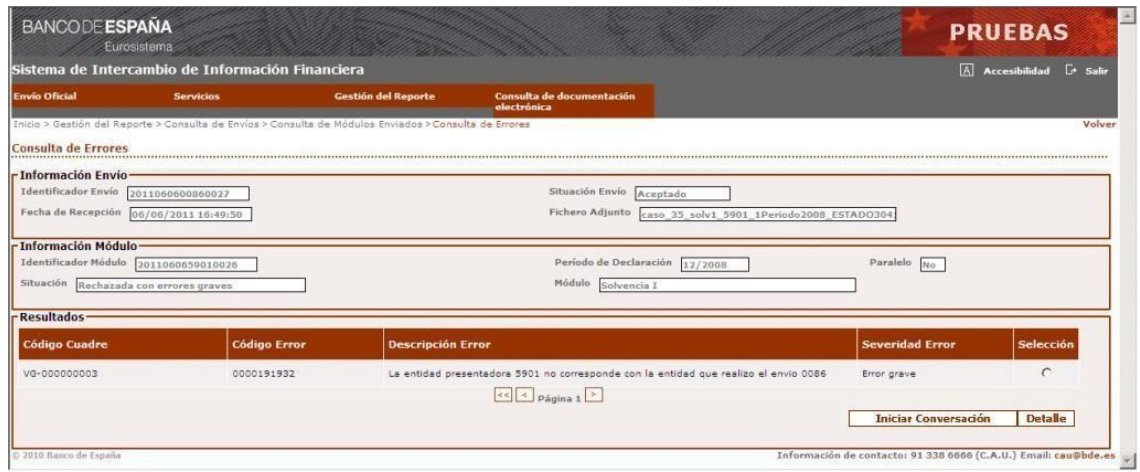

La interfaz para realizar la **Consulta de errores de módulos aceptados**, es la siguiente:

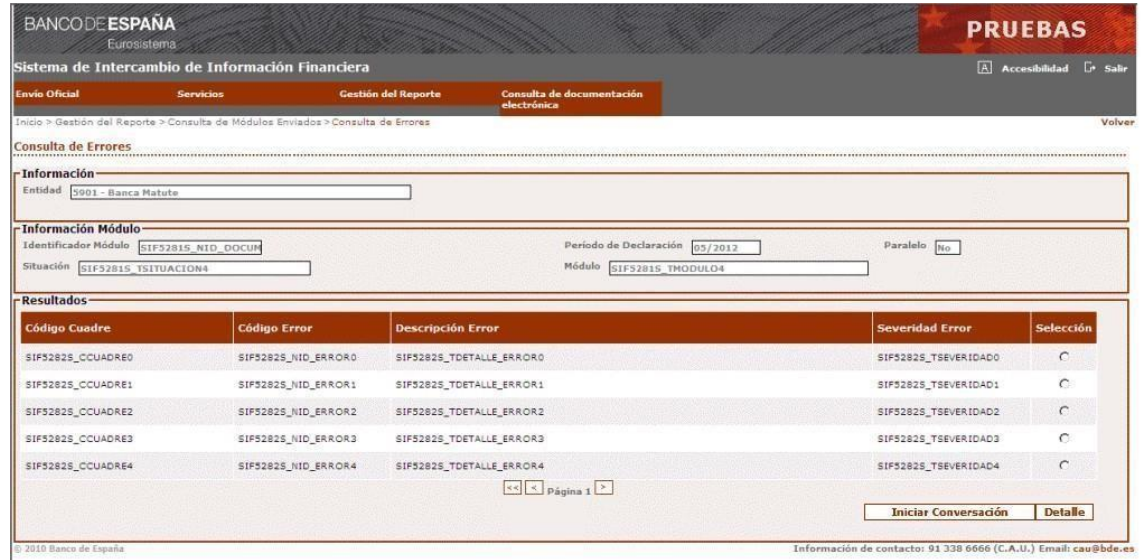

La interfaz para realizar la **Consulta de errores vigentes de estados aceptados** es la siguiente:

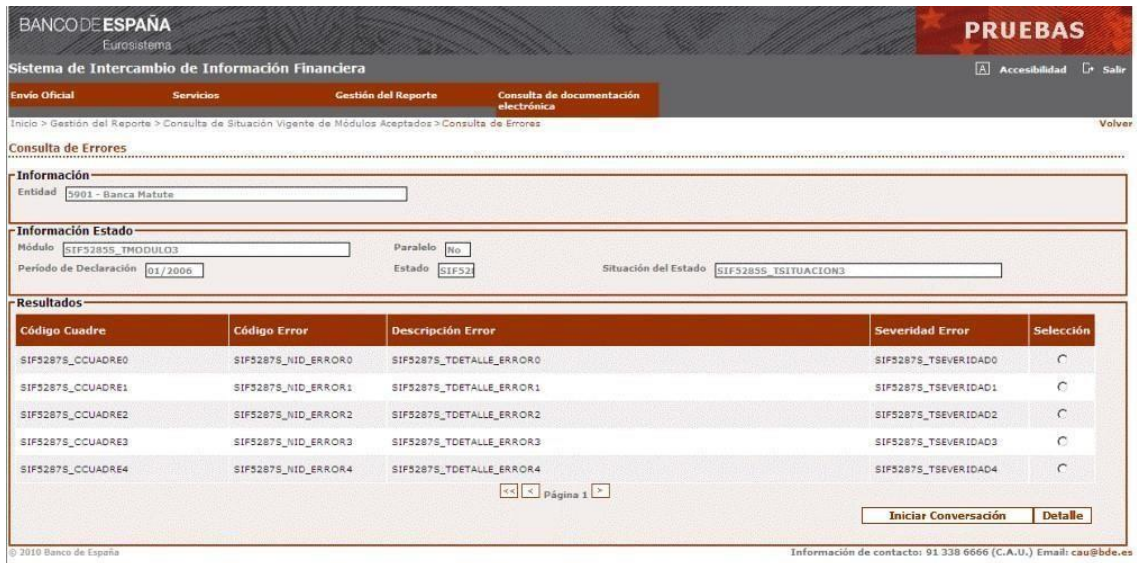

## **6.5.5.1 Detalle del error**

En cualquiera de las pantallas donde aparezca una relación de errores relativos a un envío, módulo o estado podrá consultarse el detalle de un error en concreto mediante esta función.

En el supuesto de que el error haga referencia a un cuadre del módulo, se mostrará el botón "Ver Documentación", desde el cual se podrá visualizar una página con información relativa al cuadre origen del error:

La interfaz para la consulta del detalle de un error de un envío es la siguiente:

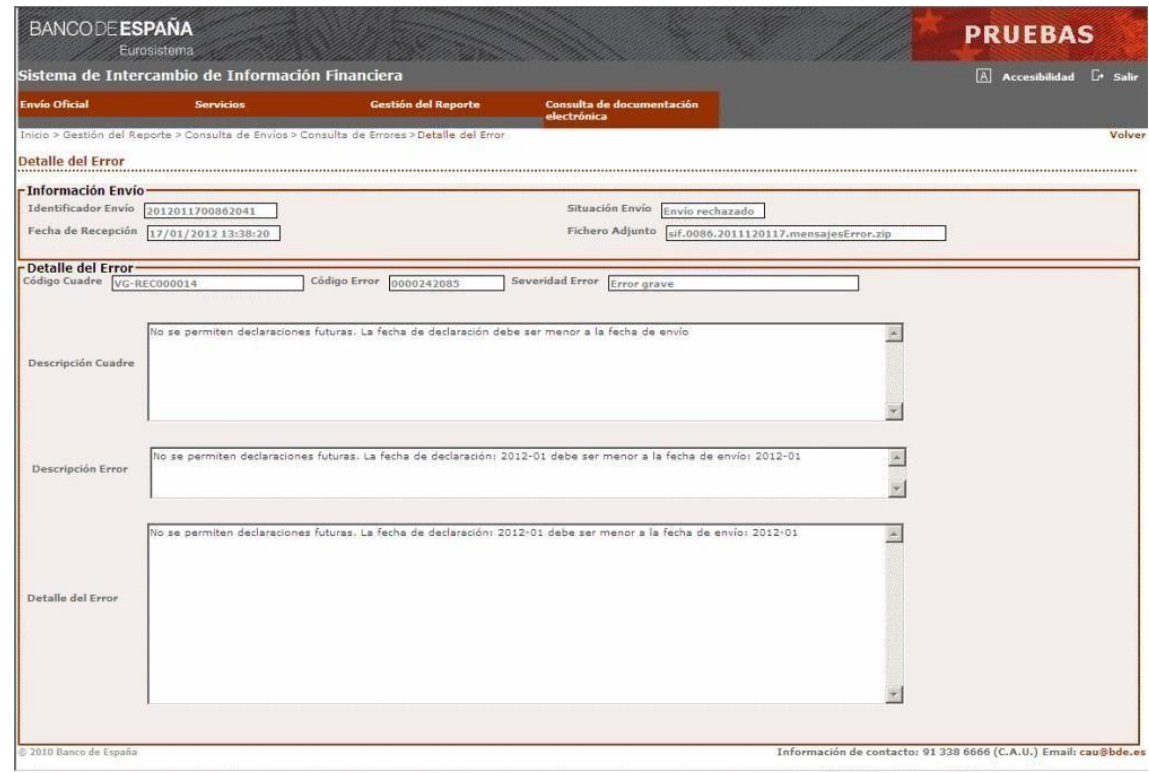

La interfaz para la consulta del detalle de un error de un módulo es la siguiente:

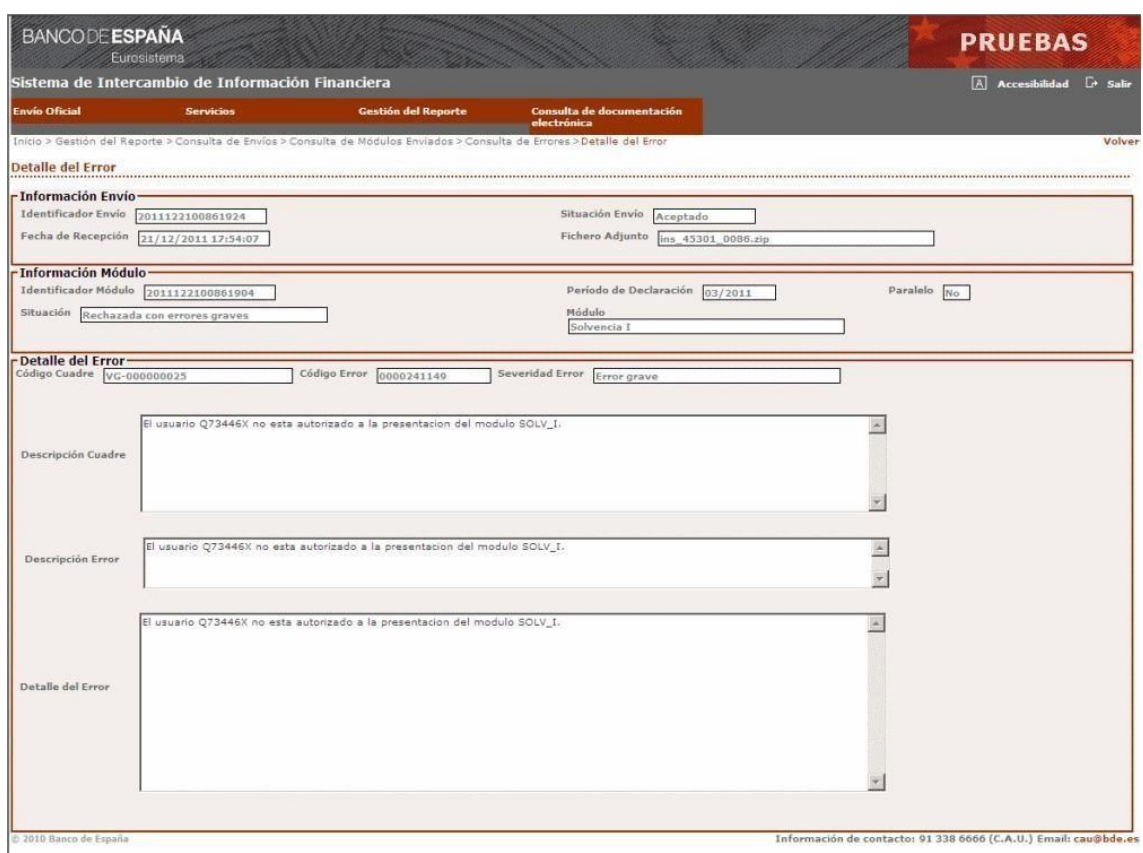

La interfaz para consulta del detalle de un error de un estado es la siguiente:

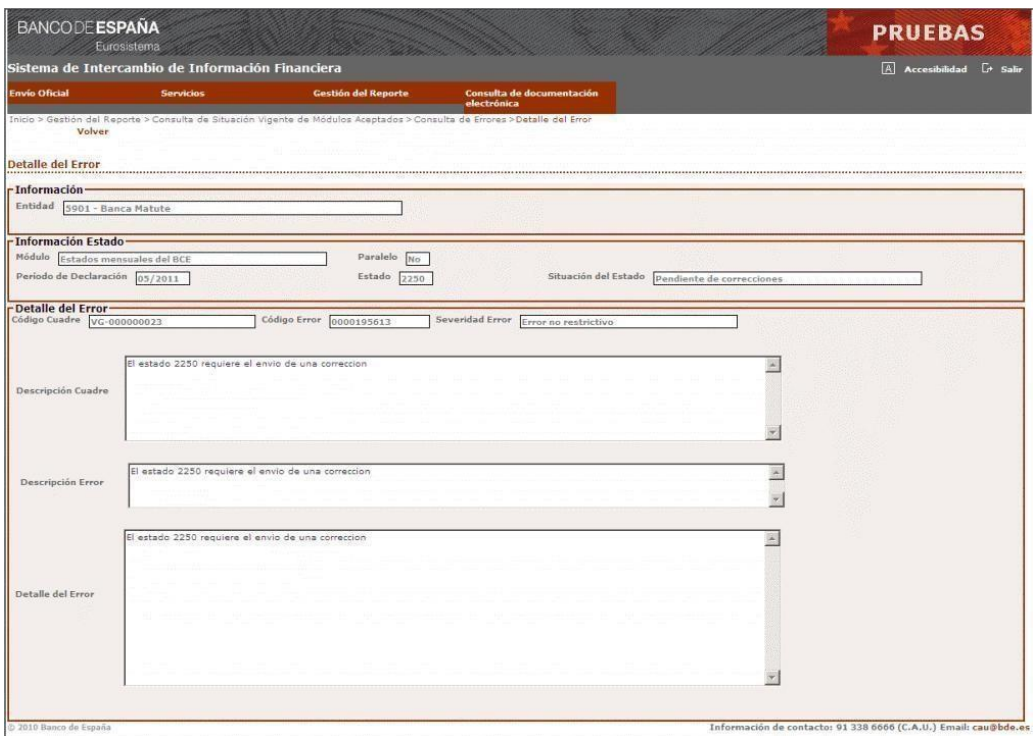

## **6.5.5.2 Iniciar conversación**

En cualquiera de las pantallas donde aparezca una relación de errores relativos a un envío, módulo o estado podrá iniciarse una conversación dando una explicación que justifique el errores.

La interfaz para iniciar la conversación sobre un error es la siguiente:

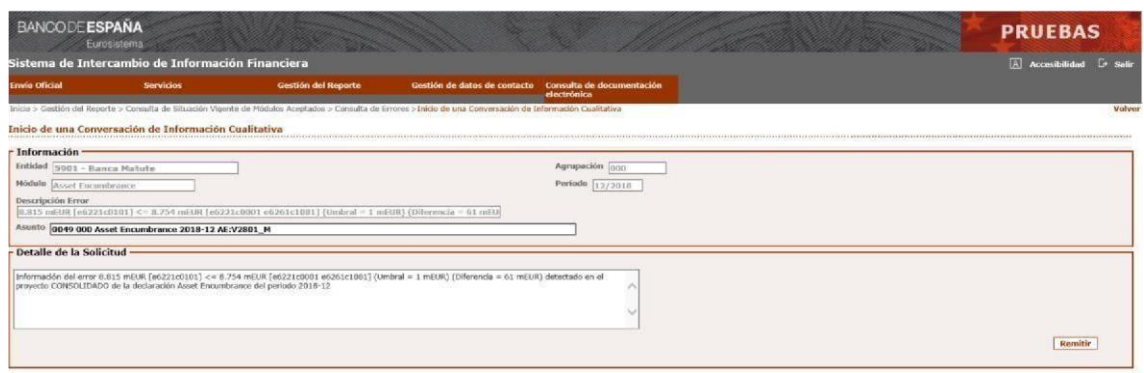

#### *6.5.6* **Consulta de Estados Pendientes**

<span id="page-31-0"></span>Esta pantalla presenta los estados pendientes para un proyecto y período de declaración elegidos por el usuario.

Para elaborar la consulta el sistema calcula qué estados deben haberse enviado teniendo en cuenta la periodicidad con que deben enviarse de acuerdo a la CBE y sus excepciones.

La interfaz de usuario para realizar la consulta es la siguiente:

|                                                                                                    | Eurosistema                                                   |                                |                                          |                                    | <b>PRUEBAS</b>                         |
|----------------------------------------------------------------------------------------------------|---------------------------------------------------------------|--------------------------------|------------------------------------------|------------------------------------|----------------------------------------|
|                                                                                                    | Sistema de Intercambio de Información Financiera              |                                |                                          |                                    | 冈<br>Accesibilidad <sup>[*</sup> Salir |
| <b>Envío Oficial</b>                                                                                                    | <b>Servicios</b>                                              | Gestión del Reporte            | Consulta de documentación<br>electrónica |                                    |                                        |
| Consulta de Estados Pendientes                                                                                                    | Inicio > Gestión del Reporte > Consulta de Estados Pendientes |                                |                                          |                                    | Volver                                 |
| · Información·                                                                                                    |                                                               |                                |                                          |                                    |                                        |
| Entidad<br>5901 - Banca Matute                                                                                                    |                                                               |                                |                                          |                                    |                                        |
| -Criterios de Búsqueda-                                                                                                    |                                                               |                                |                                          |                                    |                                        |
| Proyecto<br>Todos                                                                                                    | ۰                                                             | Período de Declaración 05/2012 | Motivo                                   | $\langle \bullet \rangle$<br>Todos | Buscar                                 |
| <b>Resultados</b>                                                                                                    |                                                               |                                |                                          |                                    |                                        |
|                                                                                                    |                                                               |                                |                                          |                                    |                                        |
|                                                                                                    | <b>Entidad</b>                                                | Módulo                         |                                          | <b>Estado</b>                      | <b>Motivo</b>                          |
|                                                                                                    | SIF5289S TENTIDADO                                            | SIF52895 TMODULO0              |                                          | SIF5289S_GLISTA_ESTADOS0           | SIF52895_TMOTIVO0                      |
|                                                                                                    | SIF5289S TENTIDAD1                                            | SIF5289S TMODULO1              |                                          | SIF5289S_GLISTA_ESTADOS1           | SIF52895_TMOTIVO1                      |
|                                                                                                    | SIF5289S_TENTIDAD2                                            | SIF5289S_TMODULO2              |                                          | SIF5289S_GLISTA_ESTADOS2           | SIF5289S_TMOTIVO2                      |
|                                                                                                    | SIF5289S_TENTIDAD3                                            | SIF5289S_TMODULO3              |                                          | SIF5289S_GLISTA_ESTADOS3           | SIF5289S TMOTIVO3                      |
| Código<br>SIF52B9S_CAGRUPACIONO<br>- SIF5289S_CENTIDADO<br>SIF52895 CAGRUPACION1<br>- SIF5289S CENTIDAD1<br>SIF52895_CAGRUPACION2<br>- SIF5289S CENTIDAD2<br>SIF52895_CAGRUPACION3<br>- SIF5289S CENTIDAD3<br>SIF52B9S_CAGRUPACION4<br>- SIF5289S CENTIDAD4 | SIF5289S_TENTIDAD4                                            | SIF5289S TMODULO4              |                                          | SIF5289S GLISTA ESTADOS4           | SIF52895 TMOTIVO4                      |

*6.5.7* **Consulta de Severidad de Cuadres** 

<span id="page-31-1"></span>Esta pantalla presenta la relación de cuadres a los que son sometidas las declaraciones y la severidad del error asociado al descuadre,

La severidad de los cuadres determinará la situación en la que quedan los módulos remitidos una vez que son validados por el sistema.

La interfaz de usuario para realizar la consulta es la siguiente:

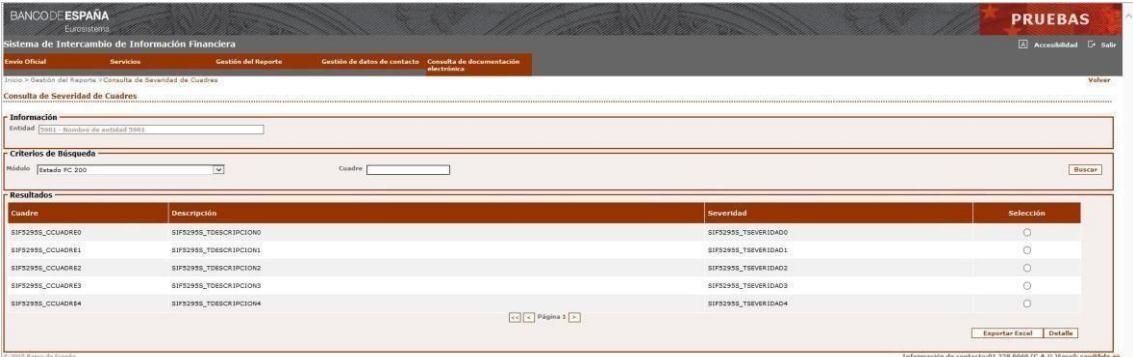

El botón "Cuadre" presenta una nueva pantalla con la descripción completa del cuadre seleccionado. El botón "Exportar Excel" descarga en un libro Excel la relación de cuadres presentada en la pantalla con su descripción completa.

## **6.5.7.1 Detalle de un cuadre**

Esta pantalla presenta la descripción y severidad de un cuadre determinado.

La interfaz de usuario para realizar la consulta es la siguiente:

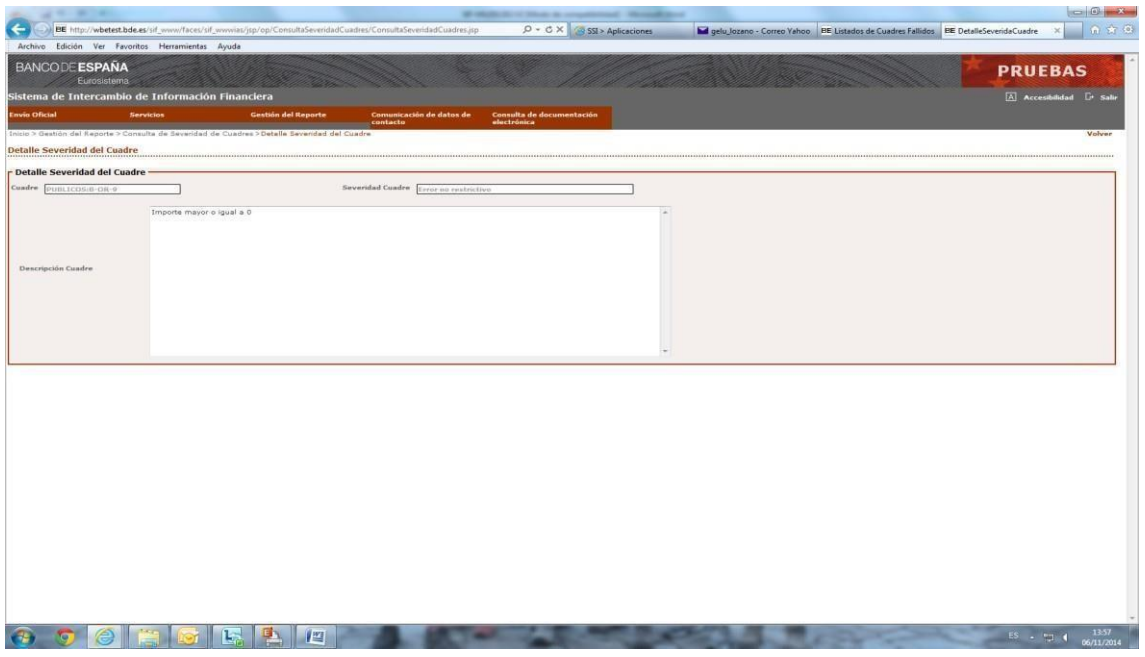

#### *6.5.8* **Consulta de Módulos y estados vigentes**

<span id="page-32-0"></span>Esta pantalla presenta la relación de estados y módulos a los que estos pertenecen que están vigentes en el sistema.

La interfaz de usuario para realizar la consulta es la siguiente:

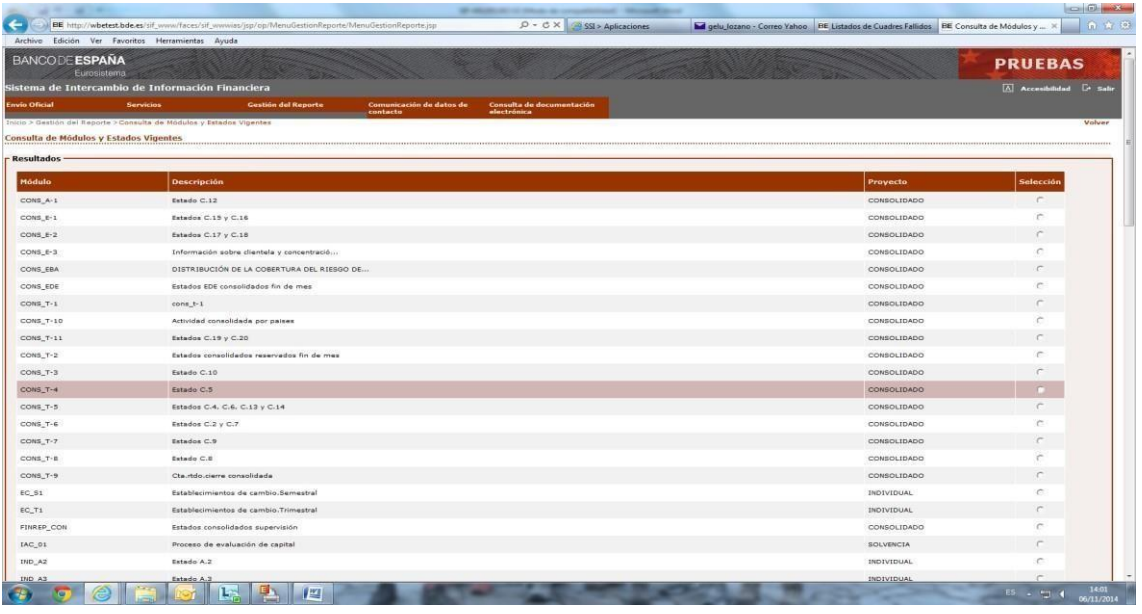

## **6.5.8.1 Detalle de un módulo**

Esta pantalla presenta el detalle de un módulo determinado.

La interfaz de usuario para realizar la consulta es la siguiente:

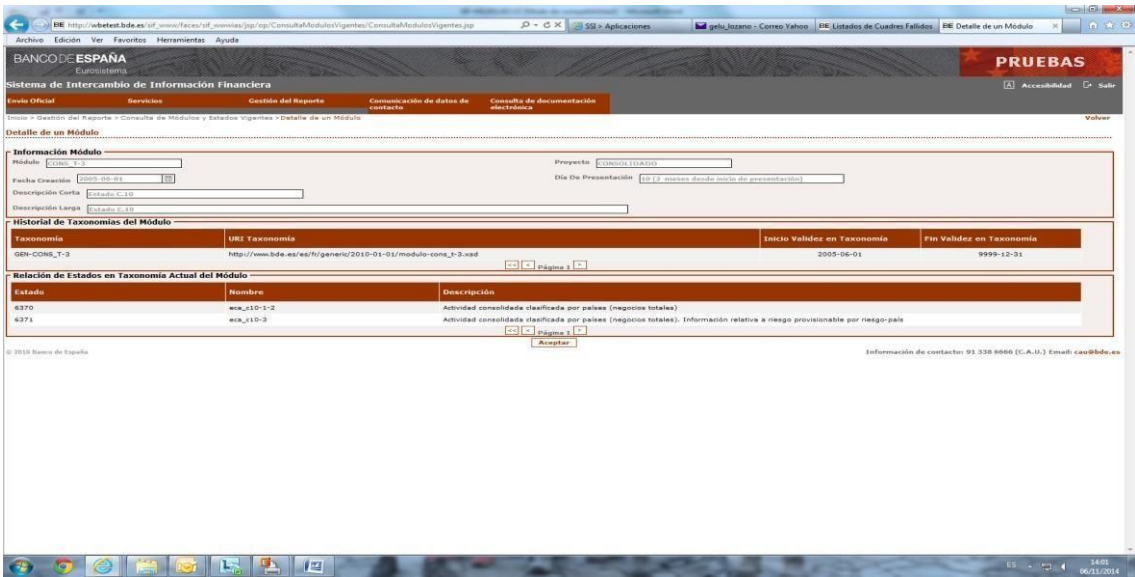

## <span id="page-33-0"></span>*6.5.9* **Consulta de Módulos Enviados: Prevalidaciones**

Esta función permite la consulta de los módulos enviados en la operativa de prevalidación.

A la interfaz de usuario para realizar la consulta de prevalidaciones se accede desde el menú de Gestión del Reporte, y presenta el aspecto mostrado por la siguiente imagen:

Ļ

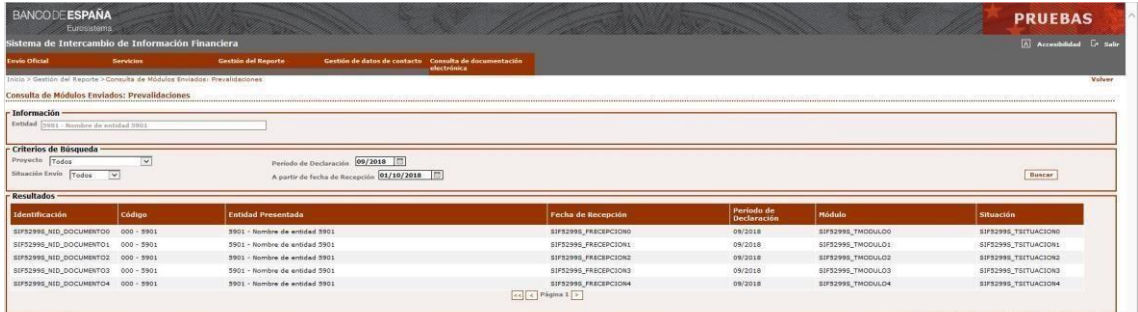

En esta imagen aparece como primer filtro el de la entidad presentada que se puede seleccionar en la pantalla anterior de Gestión del Reporte. También se muestras los posibles criterios de búsqueda que incluyen el proyecto al que pertenecen los datos enviados, el período de declaración, una fecha a partir de la cual se buscarán los datos y la situación del módulo enviado.

La situación del módulo admite cuatro valores particulares: "Recibido" (el módulo ha llegado pero aún no ha sido procesado), "En proceso" (se está validando el contenido del módulo recibido), "Finalizado" (el proceso de validación ha terminado y el resultado ha sido enviado por correo electrónico al buzón de la entidad donde se reciben las respuestas automáticas a envíos recibidos en el Banco de España) y "Error" (el proceso de validación del módulo recibido se ha interrumpido por errores lógicos).

## <span id="page-34-0"></span>**6.6 Gestión de datos de contacto**

Mediante esta funcionalidad se podrá hacer la gestión de los datos de las personas de contacto dentro de la entidad para temas referentes a la información financiera.

Se podrán comunicar nuevos datos de contacto, modificar los contactos existentes y consultar todos los contactos proporcionados por la entidad financiera.

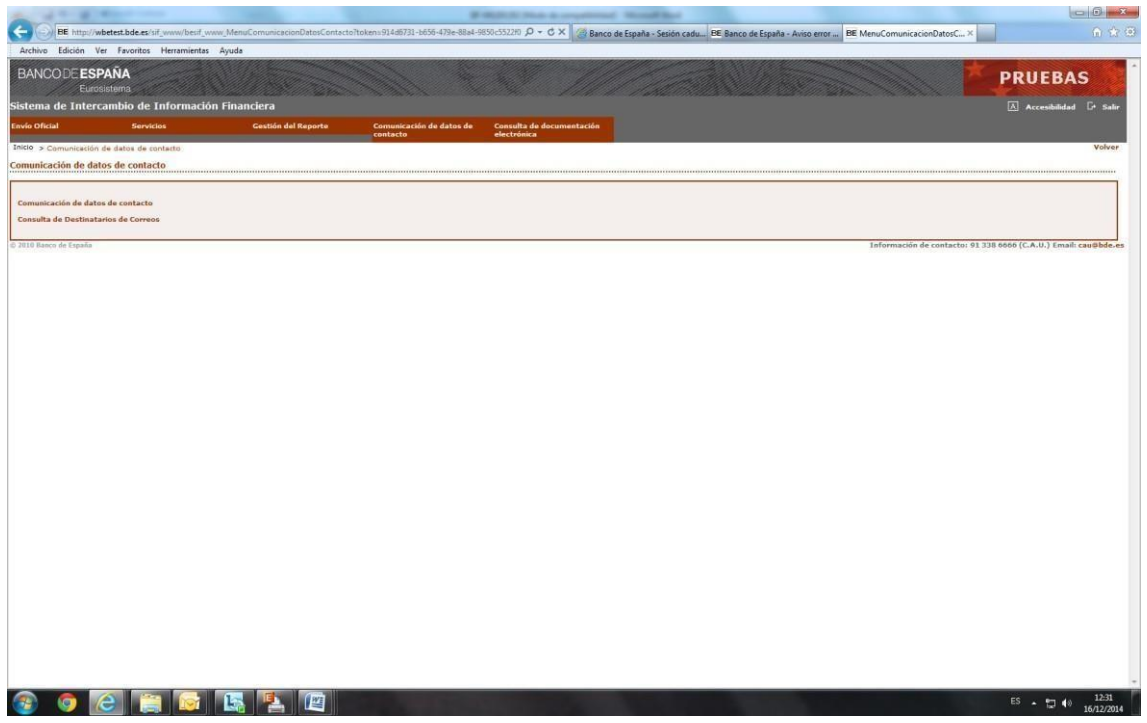

#### *6.6.1* **Comunicación de datos de contacto**

<span id="page-35-0"></span>Mediante esta funcionalidad se podrá comunicar los datos de las personas de contacto dentro de la entidad para temas referentes a la información financiera.

Los datos facilitados serán utilizados para las comunicaciones desde Banco de España de dos tipos de información:

1 – Avisos sobre información cualitativa relativa a declaraciones realizadas por la entidad financiera. Mediante estas comunicaciones se avisará a la entidad de que existen conversaciones o aclaraciones pendientes de ser contestadas. Estas aclaraciones son las que se han descrito en otros apartados de este manual.

2 – Notificaciones diversas sobre cambios en la normativa financiera o cualquier otra información de interés para las entidades. Esta información no está directamente relacionada con ninguna declaración por parte de la entidad.

Los datos de contacto facilitados podrán ser tantos como la entidad quiera y podrán proporcionarse datos distintos en función del tipo de información sobre el que se deba mantener conversaciones o recibir notificaciones (datos individuales, de solvencia, etc.).

Por otra parte un mismo contacto puede comunicarse tanto para avisos sobre información cualitativa como para recibir notificaciones

La interfaz para comunicar los datos de contacto será:

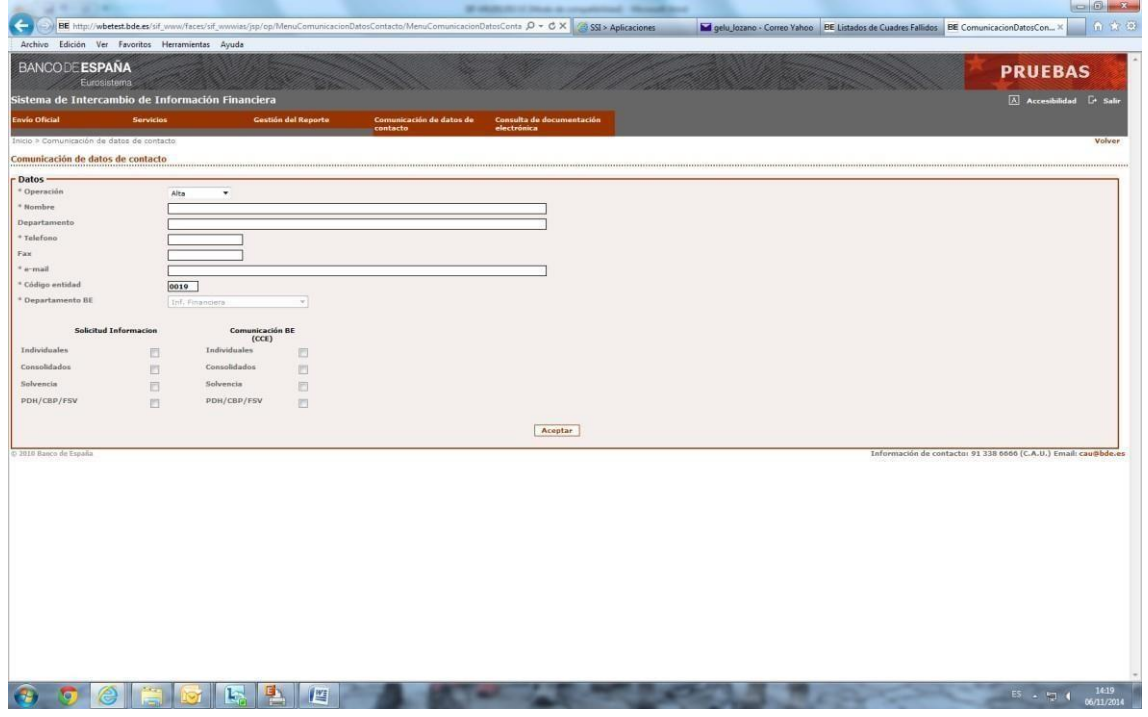

Los datos comunicados mediante esta interfaz serán revisados en el sistema y la entidad recibirá por parte de Banco de España dos notificaciones relativas al proceso:

- Acuse de recibo de los datos comunicados
- Aceptación o rechazo de los datos comunicados.

#### *6.6.2* **Consulta de datos de contacto**

<span id="page-36-0"></span>Mediante esta funcionalidad se podrán consultar los datos de todos los contactos facilitados por a entidad financiera. .

Para el caso de entidades que presenten la información financiera de otras entidades, será posible consultar tanto los contactos de la propia entidad como de cada una de aquellas cuyos datos presenten.

La interfaz para consultar los datos de contacto será:

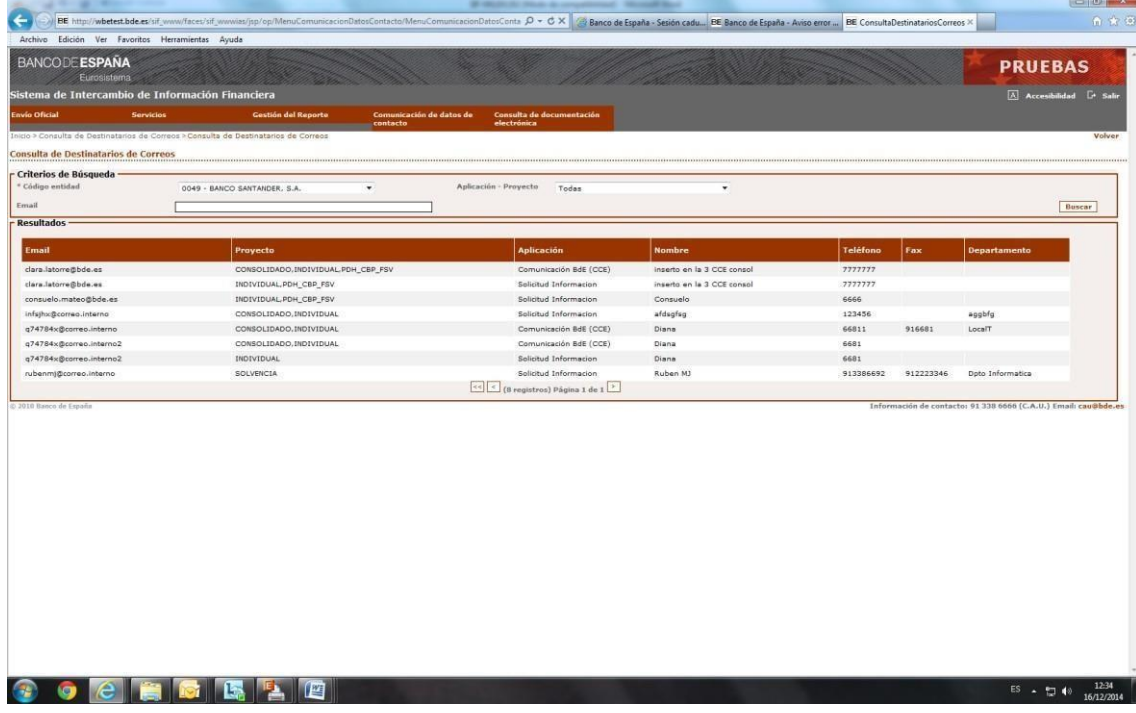

 En esta pantalla y mediante diversos filtros podrán seleccionarse los datos en función de la entidad a la que pertenecen.

#### <span id="page-36-1"></span>**6.7 Consulta de documentación electrónica**

Mediante una serie de pantallas se podrá hacer un seguimiento de la documentación electrónica enviada o pendiente de envío de una entidad financiera.

#### *6.7.1* **Consulta de documentos aceptados**

<span id="page-36-2"></span>A través de esta función se podrá consultar un listado de los documentos aceptados por el sistema. En caso de que un documento haya sido corregido mediante envíos sucesivos, el sistema mostrará un registro con la última versión.

La interfaz de usuario es la siguiente:

 $\parallel$ 

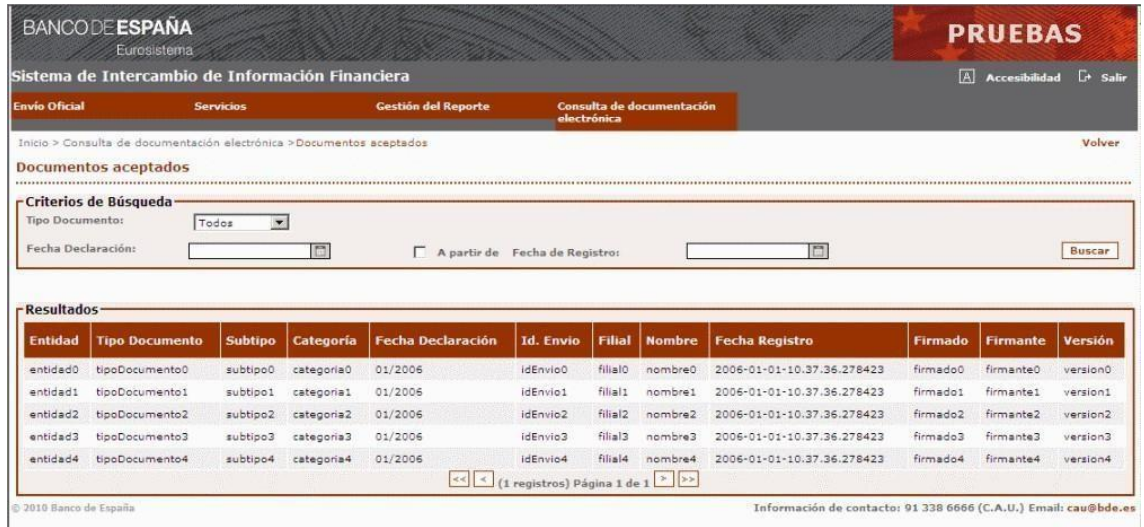

#### *6.7.2* **Consulta de documentos pendientes de envío**

<span id="page-37-0"></span>A través de esta función se podrá consultar un listado de documentos que siendo requeridos de acuerdos a los criterios de Banco de España, no ha sido enviado por la entidad a la fecha de declaración seleccionada.

La interfaz de usuario es la siguiente:

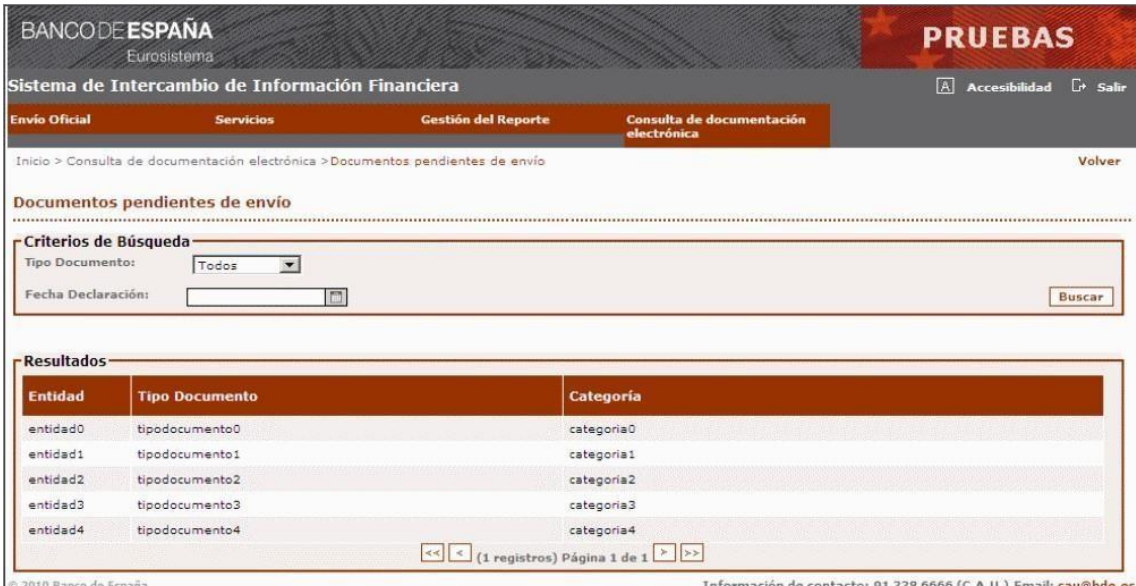

© 2010 Banco de Esp

Información de contacto: 91 338 6666 (C.A.U.) Ema

#### *6.7.3* **Consulta de documentos pendientes de envío de filiales extranjeras**

<span id="page-37-1"></span>A través de esta función se podrá consultar un listado de documentos requeridos con datos de filiales extranjeras financieras (categorías 3 y 4) que no hayan sido enviados por la entidad a la fecha de declaración seleccionada.

La interfaz de usuario es la siguiente:

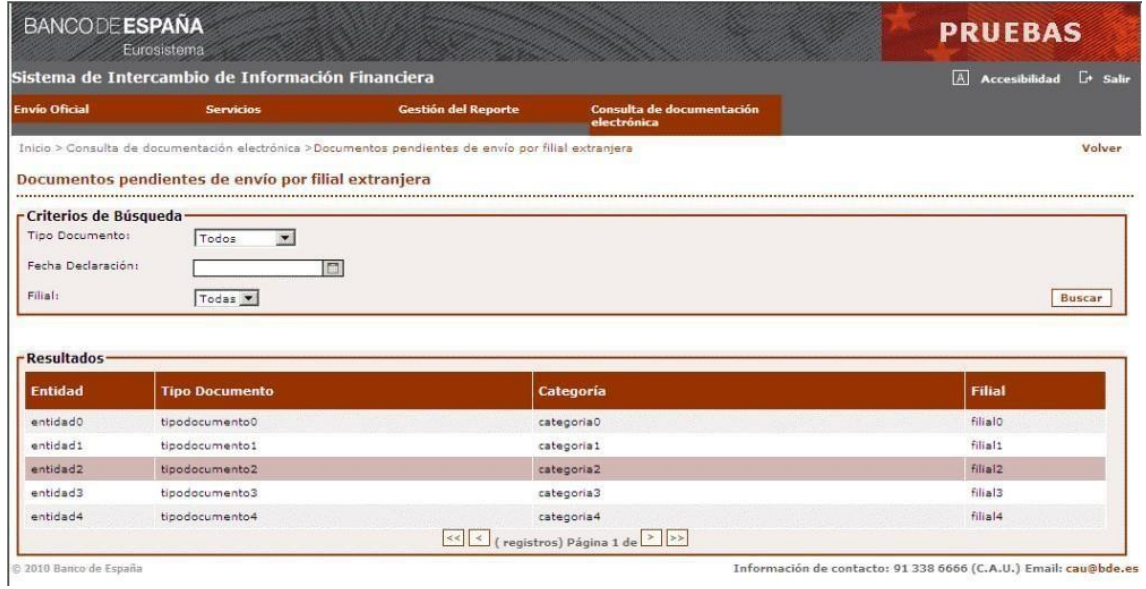

#### *6.7.4* **Consulta de histórico de documentos aceptados**

<span id="page-38-0"></span>A través de esta función se podrá consultar un listado histórico de todos los documentos enviados. A diferencia de la consulta de documentos vigentes, muestra todas las versiones recibidas de un documento.

La interfaz de usuario es la siguiente:

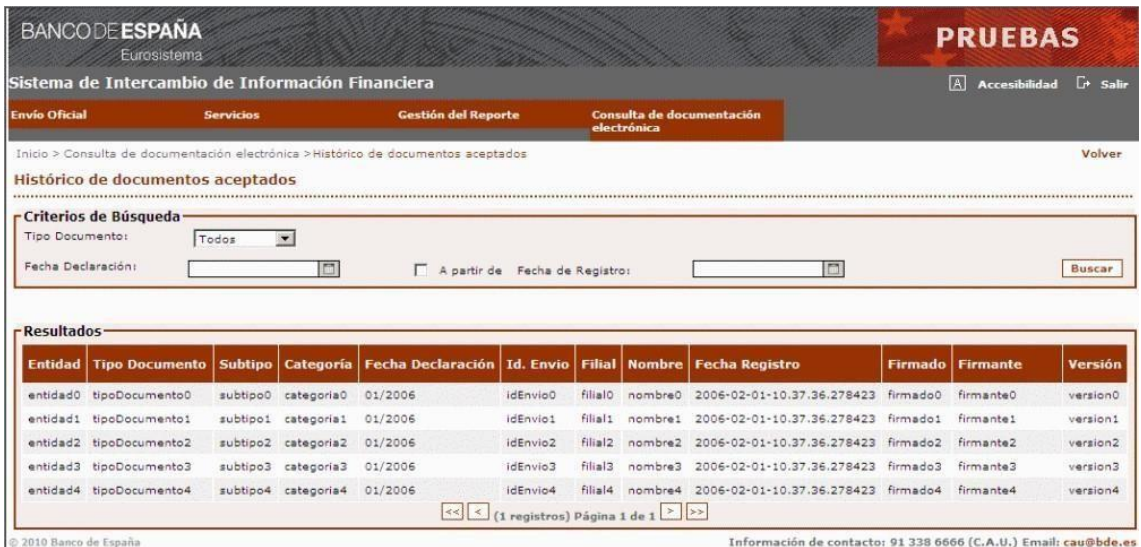

## <span id="page-38-1"></span>**7 Definiciones, Acrónimos y Abreviaturas**

BE: Banco de España.

CBE: Circular de Banco de España.

COREP: *COmmon REPorting*, proyecto europeo de solvencia bancaria (Basilea II).

EF: Entidad financiera (en plural, EEFF).

E.P.: Estados públicos que las entidades financieras establecidas en España están obligadas a declarar periódicamente a BE.

XBRL: *eXtensible Business Reporting Language*, lenguaje de datos que pretende estandarizar el formato de la información de negocio y financiera que circula digitalmente. Para ello se basa en la definición de taxonomías, conjunto de metadatos que describen los datos a reportar, el formato y la estructura que estos tienen, así como las relaciones entre dichos datos. Técnicamente estas taxonomías son esquemas XML, que deberán cumplir las normas establecidas por la especificación XBRL, publicada por XBRL Internacional, actualmente está vigente la versión 2.1 de dicha especificación.

#### <span id="page-40-0"></span>**Anexo I: compresión de archivos para su envío a SIF**

Dados los distintos sistemas operativos disponibles en el mercado desde los que se pueden realizar envíos de declaraciones XBRL a SIF, y su diferente funcionamiento, es necesario realizar ciertas aclaraciones a fin de unificar el formato de los archivos enviados a SIF que será admitido y procesado por el mismo.

#### <span id="page-40-1"></span>**Equipos Apple con macOS**

Si tiene un equipo Apple con Sistema Operativo macOS, debido al funcionamiento interno de este y su sistema de archivos, es necesario que realice la compresión de las declaraciones XBRL a través de la consola de comandos (Terminal) de la siguiente manera:

- En Finder, navegue hasta el directorio donde se encuentra ubicada la declaración XBRL a enviar.
- En la parte inferior de la ventana de Finder, haga clic con el botón secundario sobre el directorio presente para abrir el menú contextual y acceda a Terminal en el mismo directorio mediante la opción mostrada 'Abrir en Terminal'.

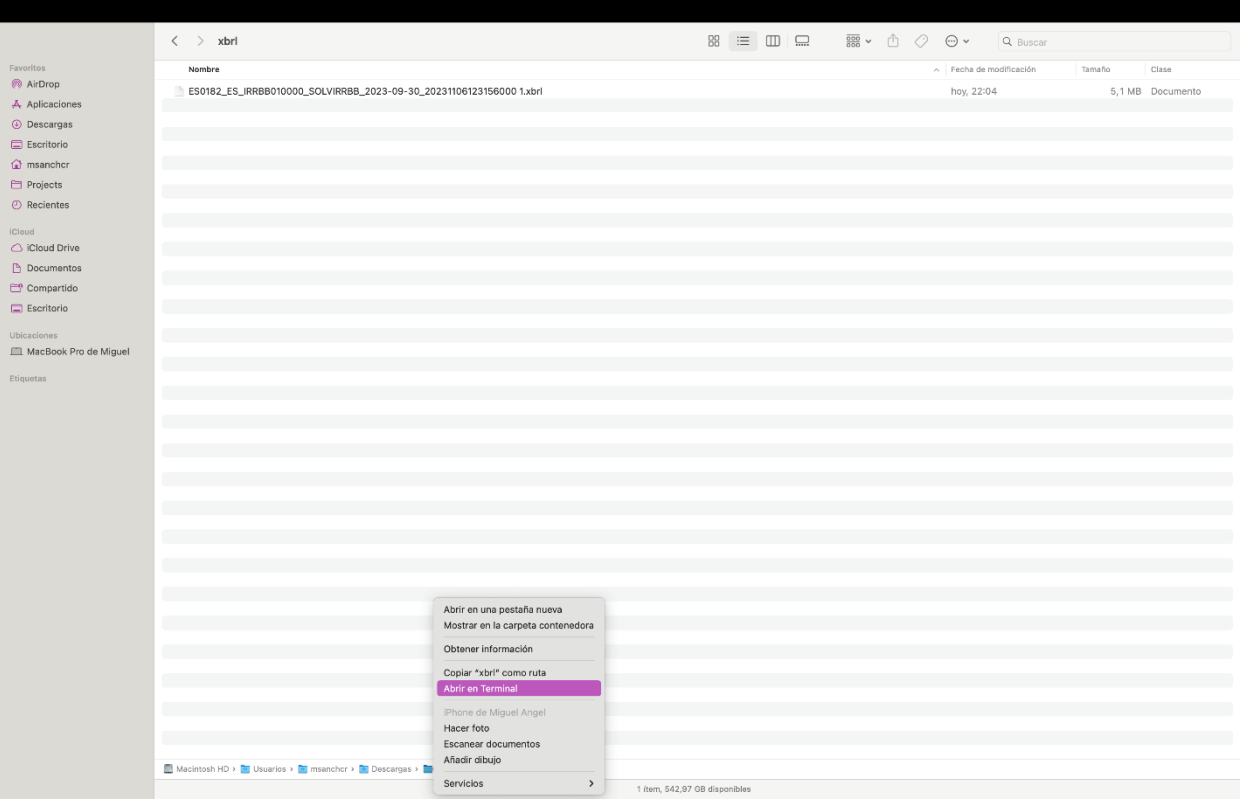

*Ilustración 1: abrir Terminal desde Finder.*

• Una vez abierta la consola de comandos (Terminal) puede verificar que se encuentra en el directorio correcto haciendo uso del comando 'ls -la', que mostrará la información detallada de los ficheros disponibles en el presente directorio.

• Utilice el siguiente comando para generar un fichero comprimido a partir de la declaración elegida:

zip -r %OUTPUT FILENAME.zip% %INPUT FILENAME.xbrl% -x ".\*" -x "\_MACOSX"

*Ecuación 1: comando para la compresión de un fichero.*

o **%OUTPUT\_FILENAME.zip%** es el nombre del fichero comprimido a generar. Es necesario que el nombre de este fichero termine con la extensión 'zip' (Ej.: declaracion\_comprimida.zip) y,

o **%INPUT\_FILENAME.xbrl%** es el nombre del fichero XBRL que contiene la declaración a comprimir (Ej.: declaracion\_sin\_comprimir.xbrl).

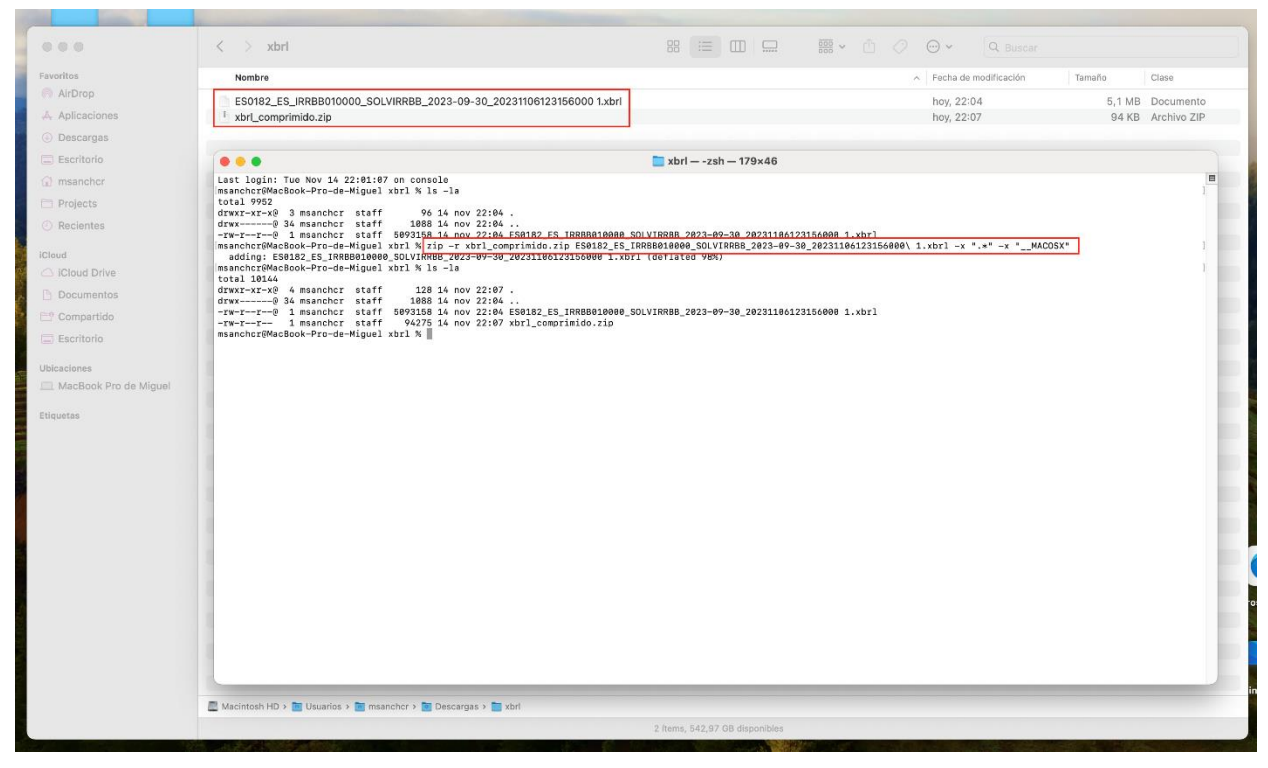

*Ilustración 2: comprimir un fichero con Terminal.*

Como resultado de realizar la compresión de la declaración XBRL siguiendo las anotaciones antes descritas obtendrá un fichero con extensión 'zip' que contiene la declaración XBRL en un formato apto para ser enviada a SIF y procesada por el mismo.